# COMPAQ

# Compaq iPAQ Pocket PC H3800 Series Reference Guide

rielelelice duide

Document Part Number: 253194-002

March 2002

The information in this document is subject to change without notice.

COMPAQ COMPUTER CORPORATION SHALL NOT BE LIABLE FOR TECHNICAL OR EDITORIAL ERRORS OR OMISSIONS CONTAINED HEREIN; NOR FOR INCIDENTAL OR CONSEQUENTIAL DAMAGES RESULTING FROM THE FURNISHING, PERFORMANCE, OR USE OF THIS MATERIAL.

This document contains information protected by copyright. No part of this document may be photocopied or reproduced in any form without prior written consent from Compaq Computer Corporation.

© 2002 Compaq Information Technologies Group, L.P.

Compaq, the Compaq logo, and iPAQ are trademarks of Compaq Information Technologies Group, L.P. in the United States and/or other countries. Microsoft, MS, ActiveSync, Windows, Windows NT, and the Windows logo are trademarks of Microsoft Corporation in the United States and/or other countries. Intel is a trademark of Intel Corporation. All other product names mentioned herein may be trademarks of their respective companies. Compaq shall not be liable for technical or editorial errors or omissions contained herein. The information in this document is provided "as is" without warranty of any kind and is subject to change without notice. The warranties for Compaq products are set forth in the express limited warranty statement accompanying such products. Nothing herein should be construed as constituting an additional warranty.

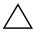

**CAUTION:** Text set off in this manner indicates that failure to follow directions could result in damage to equipment or loss of information.

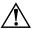

**WARNING:** Text set off in this manner indicates that failure to follow directions could result in bodily harm or loss of life.

Compaq iPAQ Pocket PC H3800 Series Reference Guide Second Edition March 2002

Document Part Number: 253194-002

# **Contents**

| 1 | Getting Acquainted                                |
|---|---------------------------------------------------|
|   | What is in the Box?                               |
|   | Top Panel                                         |
|   | Front Panel                                       |
|   | Bottom Panel                                      |
|   | Register Device 1–5                               |
|   | Know Your Charging Options                        |
|   | Charge with the AC Adapter                        |
|   | Change the backlight settings 1–8                 |
|   | Customize Settings1–10                            |
|   | Realign the screen 1–10                           |
|   | Open applications                                 |
|   | Minimize applications                             |
|   | Close applications                                |
|   | Install applications                              |
|   | Set the time for home                             |
|   | Set the time for a location you are visiting 1–16 |
|   | Set the date                                      |
|   | Customize the application buttons 1–18            |
|   | Navigate with Voice Commands 1–19                 |
|   | Use application commands 1_23                     |

Reference Guide iii

|   | Enter Information1–26                                |
|---|------------------------------------------------------|
|   | Change word suggestion options 1–26                  |
|   | Type with the On-screen Keyboard 1–29                |
|   | Write with the stylus and the Letter Recognizer 1–30 |
|   | Write with the stylus and the Transcriber 1–32       |
|   | Write with the stylus and Block Recognizer 1–33      |
|   | Draw and write on the screen                         |
|   | Convert writing to text                              |
| 2 | Communicating                                        |
|   | Connect to a Computer                                |
|   | Sync with computer                                   |
|   | Use the serial infrared (IR) connection 2–3          |
|   | Change synchronization settings                      |
|   | Move files                                           |
|   | Back up/restore using Active Sync 3.5 2–10           |
|   | Connect to the Internet or your Network 2–12         |
|   | Use a modem card                                     |
|   | Use an Ethernet/LAN card                             |
|   | Synchronize links 2–21                               |
|   | Enter an Internet address (URL) 2–21                 |
|   | Select from a favorites list                         |
|   | Work with Contacts                                   |
|   | Create a contact                                     |
|   | View a list of contacts                              |
|   | Edit contact information                             |
|   | Categorize contacts                                  |
|   | Delete contacts                                      |
|   |                                                      |

iv Reference Guide

|   | Use the Inbox                                 |
|---|-----------------------------------------------|
|   | Set up e-mail                                 |
|   | Create/send e-mail2–38                        |
|   | Add an attachment2–41                         |
|   | Receive e-mail                                |
|   | Open e-mail                                   |
|   | Delete e-mail                                 |
|   | Move e-mail                                   |
|   | Open folder                                   |
|   | Manage folders                                |
|   | Record Voice                                  |
|   | lMake a recording                             |
|   | Listen to a recording                         |
|   | Take Notes                                    |
|   | Create a note                                 |
|   |                                               |
| 3 | Scheduling                                    |
|   | Use the Today Screen                          |
|   | Create information                            |
|   | Change information                            |
|   | Change Settings                               |
|   | Customize the Today Screen with Dashboard 3–5 |
|   | View information                              |
|   | Change view                                   |
|   | Change font size                              |
|   | See appointments                              |
|   | Open applications                             |
|   |                                               |
|   | Add applications to Launcher                  |

| Use the Calendar                       |
|----------------------------------------|
| Look at the calendar 3–16              |
| Change the calendar view               |
| Customize the calendar appearance 3–17 |
| Schedule appointments                  |
| Create reminders                       |
| Delete appointments                    |
| Categorize appointments                |
| Request meetings                       |
| Use Tasks                              |
| Create a task                          |
| Create a task quickly                  |
| Delete a task                          |
| Sort tasks                             |
| Change appearance of tasks             |
|                                        |
| Using Software                         |
| Use Pocket Word                        |
| Open a Word document                   |
| Create                                 |
| Change the Pocket Word options         |
| Find more help for Pocket Word         |
| Use Pocket Excel                       |
| Open                                   |
| Create a Workbook                      |
| Options                                |
| Help4–17                               |
| Use Microsoft Reader                   |
| Activate                               |
| Copy                                   |
| Delete4–19                             |
| Read an eBook 4–22                     |
|                                        |
| Listen to an eBook                     |
| Listen to an eBook                     |
|                                        |

vi Reference Guide

| 5 | Expansion Packs                                        |     |
|---|--------------------------------------------------------|-----|
|   | Use the Single-Slot or Dual-Slot PC Card               |     |
|   | Expansion Pack                                         | 5-1 |
|   | Install the expansion pack                             | 5-2 |
|   | Find information                                       | 5–2 |
|   | Use the CompactFlash Card                              |     |
|   | Expansion Pack                                         | 5–2 |
|   | Install the card expansion pack                        | 5-3 |
|   | Find information                                       | 5–3 |
| 6 | Expansion Cards                                        |     |
|   | View the Content of Memory Cards                       | 6–2 |
|   | Use the Optional 802.11 Card for Wireless Connection . |     |
|   | Install the 802.11 card                                | 6-3 |
|   | Remove the 802.11 card                                 | 6–4 |
|   | Find information                                       | 6–4 |
|   | Use the Optional Modem Card                            | 6–4 |
|   | Install the modem card                                 | 6–4 |
|   | Remove the modem card                                  | 6-5 |
|   | Find information about modem cards                     | 6-5 |
|   | Use Optional CompactFlash Card                         | 6-5 |
|   | Install the CF card                                    | 6–6 |
|   | Remove the CF card                                     | 6–6 |
|   | Find information                                       |     |
|   | Use Optional Secure Digital Memory Card                |     |
|   | Install the SD card                                    |     |
|   | Remove the SD card                                     |     |
|   | Find information                                       | 6–7 |
|   |                                                        |     |

Reference Guide vii

7 Troubleshooting

| Α   | Regulatory Notices                            |
|-----|-----------------------------------------------|
|     | Federal Communications Commission Notice      |
|     | Modifications                                 |
|     | Cables                                        |
|     | Declaration of Conformity for products marked |
|     | with the FCC logo—United States only A-2      |
|     | Canadian Notice                               |
|     | Avis Canadien                                 |
|     | European Union Notice                         |
|     | Japanese Notice                               |
|     | Battery Warning                               |
|     | Airline Travel Notice                         |
|     | Power Cords                                   |
| В   | Hardware Specifications                       |
|     | System Specifications                         |
|     | Physical Specifications                       |
|     | Operating Environment                         |
| С   | Routine Care and Battery Guidelines           |
|     | Routine Care                                  |
|     | Battery Guidelines                            |
| Inc | dex                                           |

viii Reference Guide

# **Getting Acquainted**

To use your Compaq iPAQ<sup>TM</sup> Pocket PC H3800 Series most effectively, start by learning how to:

- Register your iPAQ Pocket PC
- Charge your iPAQ Pocket PC
- Navigate through the interface
- Enter information

Because your iPAQ Pocket PC uses some power to maintain files in RAM and the clock, you need to recharge the battery regularly. Keep the iPAQ Pocket PC connected to the universal cradle or the AC adapter while you are at your desk. The best policy is to keep the iPAQ Pocket PC connected to your computer when working at your desk and carry your AC adapter and DC adapter plug with you when traveling.

Your iPAQ Pocket PC is shipped with a charge on the battery. You may want to ensure that it is fully charged before synchronizing.

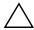

**CAUTION:** Because most of the applications and data you install on your iPAQ Pocket PC are held in memory, you will need to reinstall them if the battery completely discharges.

### What is in the Box?

Your iPAQ Pocket PC ships with:

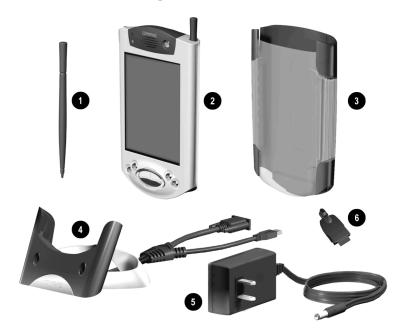

- Extra stylus
- PAQ Pocket PC H3800 series
- O Protective cover pack
- Universal cradle for both USB and serial connections with tether
- 6 AC adapter
- O DC adapter plug

1–2 Reference Guide

The package also includes:

- The Getting Started Guide
- Compaq iPAQ Pocket PC Companion CD which contains:
  - ☐ Microsoft® ActiveSync software
  - ☐ Add-on software and applications
  - ☐ Detailed eBook guide, which you can copy to your iPAQ Pocket PC\*
  - ☐ Interactive reference guide\*
  - ☐ Comprehensive printable reference guide in .pdf format

If items are missing, contact Customer Support at the numbers provided in the *Worldwide Telephone Numbers* booklet.

\*Available on certain models.

# **Top Panel**

- 1. Stereo Headphone Jack
- 2. Microphone
- Infrared Port: beams information with other mobile devices
- 4. Stylus: push to eject, push to lock
- 5. **Secure Digital (SD) Expansion Slot:** holds a Secure Digital (SD) card

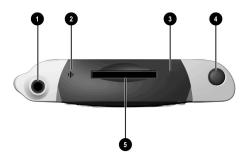

#### **Front Panel**

- 1. Stylus: push to eject, push to lock
- Power Indicator: amber flash = charging; amber solid = charged; green = alarm
- 3. Power Button
- Speaker: alarms, recordings
- 5. Color Display
- Programmable Application Buttons 1-4 (left to right): default setting for button 1 is Calendar, button 2 is Contacts, button 3 is Inbox, button 4 is iPAQ Task
- 7. Navigation Button: scroll through a list
- 8. Record/Application Button
- 9. Light sensor: adjusts backlight
- 10. Stereo Headphone Jack
- 11. Active Bluetooth Indicator: flashes when Bluetooth radio is on (Bluetooth models only)
- 12. Microphone

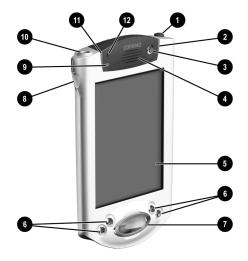

#### **Bottom Panel**

- Charging/Communications Port: connect to universal cradle, USB, or serial cable
- 2. Unit Reset Switch: reset with stylus
- 3. Expansion Pack Connector: connect to an optional Expansion Pack

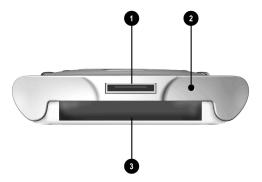

1–4 Reference Guide

# **Register Device**

You can receive the latest information on your iPAQ Pocket PC as well as special offers on iPAQ Pocket PC accessories and software by mailing the *Register Now* card included in the shipping box (North America units only).

# **Know Your Charging Options**

Because your iPAQ Pocket PC uses some power to maintain the clock and RAM, you need to recharge the battery regularly. You can use the universal cradle or AC adapter to charge your iPAQ Pocket PC.

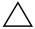

**CAUTION:** Because most of the applications and data you install on your iPAQ Pocket PC are held in memory (RAM), you will need to reinstall them if the battery completely discharges.

## Charge with the universal cradle

You can charge your iPAQ Pocket PC with the universal cradle. Use the universal cradle to:

- Synchronize with your computer
- Recharge the battery of an optional expansion pack, if you have purchased one (for example, recharge the battery of the Dual-Slot PC Card Expansion Pack)

1. Plug the AC adapter of the universal cradle into an outlet.

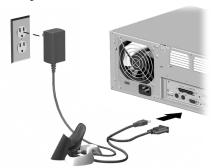

2. Slide the bottom of your iPAQ Pocket PC into the universal cradle and push firmly.

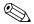

The amber charge light blinks when your iPAQ Pocket PC is recharging the battery.

The amber charge light is solid (non blinking) when the battery is fully charged.

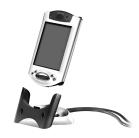

3. Microsoft ActiveSync 3.5 opens on your computer and recognizes your iPAQ Pocket PC.

1–6 Reference Guide

### Charge with the AC Adapter

You can charge your iPAQ Pocket PC using the AC adapter. If you purchased an optional expansion pack, you can use the AC adapter to recharge the battery of an optional expansion pack (for example, recharge the battery of the Dual-Slot PC Card Expansion Pack).

The standard adapter works in any household outlet. You can also purchase one that works in your car's cigarette lighter or a 12-volt power outlet.

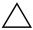

**CAUTION:** Use only Compaq recommended AC adapters.

- 1. Locate the AC adapter.
- 2. Plug the AC adapter into an outlet.
- 3. Insert the DC adapter plug into the bottom of your iPAQ Pocket PC.

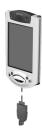

4. Insert the AC adapter plug into the DC adapter plug.

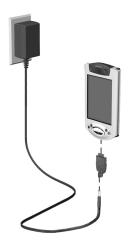

### Change the backlight settings

You may want to change the backlight settings to conserve more battery power.

1. From the Start menu, tap Settings.

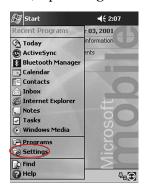

1–8 Reference Guide

#### 2. Tap System.

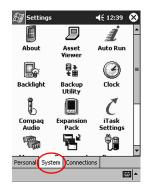

- 3. Tap Backlight.
- 4. Select the backlight settings.

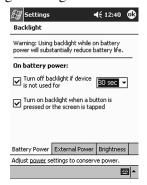

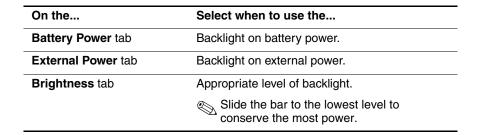

# **Customize Settings**

You can navigate through the iPAQ Pocket PC interface in three ways:

- Tap
- Tap and hold
- Press application buttons

**Tap** the screen with the pointed tip of your stylus to open applications and make selections. For example, tap the **Start** menu to see a list of applications available.

**Tap and hold** an area on the screen to see a pop-up menu.

**Press an application button** on the front panel to quickly turn on the screen and open your Calendar, Contacts, Inbox, or iTask, if you have not changed the default settings to the buttons.

#### Realign the screen

When you turn on the screen of your iPAQ Pocket PC for the first time, you are guided through the alignment process. Realign your screen if

- The iPAQ Pocket PC does not respond accurately to your taps
- You performed a hard reset of your iPAQ Pocket PC
  - 1. From the **Start** menu, tap **Settings.**
  - 2. Tap **System.**

1–10 Reference Guide

3. Tap the **Screen** icon.

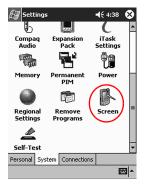

4. Tap the **Align Screen** button.

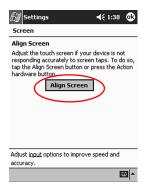

- Tap the cross-hair object at each location.Be precise when you tap the cross-hair object.
- 6. Tap **OK.**

#### Open applications

Most applications on your iPAQ Pocket PC are only two taps away from any screen. Open any application on your iPAQ Pocket PC from the **Start** menu.

Open any application by assigning it to an application button.

- 1. Tap **Start** or the **Microsoft** logo.
- 2. Tap Programs.
- 3. Tap the application title or icon.

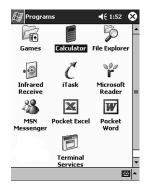

### Minimize applications

From the application you would like to minimize, tap the x.

### **Close applications**

Applications should close automatically as you open new applications. However, if your iPAQ Pocket PC is running slowly, you can manually close applications.

- 1. From the **Start** menu, tap **Settings.**
- 2. Tap System.
- 3. Tap **Memory.**

1–12 Reference Guide

4. Tap Running Programs.

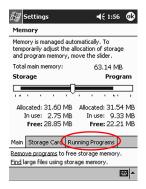

5. Tap **Stop All** or select a particular application, then tap **Stop.** 

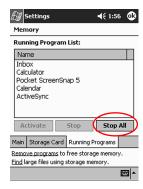

#### Install applications

You can install applications on your iPAQ Pocket PC from your:

- Computer by using Microsoft ActiveSync 3.5
- iPAQ Pocket PC if the application file has a .cab extension
- iPAQ Pocket PC or your computer by copying an application file that has an .exe or .cef extension

When installing applications, look for the correct version for the iPAQ Pocket PC.

**Hint:** Install important applications to the **iPAQ File Store** folder located in the **File Explorer** on your iPAQ Pocket PC. Applications in **iPAQ File Store** are held in ROM and will not be lost if you perform a hard reset of your iPAQ Pocket PC or if the battery loses its charge. **iPAQ File Store** can store between 5 and 6 MB of information, depending on the model.

- 1. Follow the instructions in the installation wizard to install applications from your computer.
- 2. Tap the application file in File Explorer and follow the instructions in the installation wizard to install applications from your iPAQ Pocket PC.
  - From the **Start** menu, tap **Programs**, then tap **File Explorer** to open File Explorer.
- 3. Tap the application file to install and move it to the **Programs** folder on your iPAQ Pocket PC.
- 4. If your application does not run, insert the stylus for 1 second into the **Unit Reset** switch on the bottom of your iPAQ Pocket PC.

1–14 Reference Guide

#### Set the time for home

When you turn on the screen of your iPAQ Pocket PC for the first time, you are guided through setting the time. You will need to set the time again if

- The battery completely discharges
- You perform a hard reset of your iPAQ Pocket PC

**Hint:** From the **Today** screen, tap the **Clock** icon to set the time.

- 1. From the **Start** menu, tap **Settings**.
- 2. Tap System.
- 3. Tap Clock.

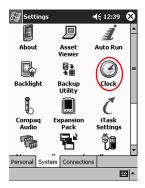

4. Verify **Home** is selected or Tap **Home**.

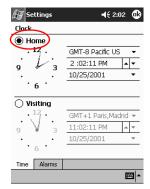

- 5. Tap the **time-zone** down arrow, then select your home time zone.
- 6. Tap the hour, minutes, or seconds, then use the up and down arrows to adjust the time.

You can adjust the time by moving the hands of the clock with the stylus.

- 7. Tap AM or PM.
- 8. Tap **OK**.
- 9. Tap **Yes** to save the time.

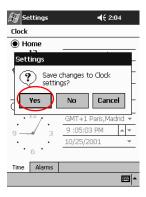

# Set the time for a location you are visiting

Set the time for a location you are visiting.

**Hint:** From the **Today** screen, tap the **Clock** icon to set the time.

- 1. From the Start menu, tap Settings.
- 2. Tap System.
- 3. Tap Clock.

1–16 Reference Guide

#### 4. Tap Visiting.

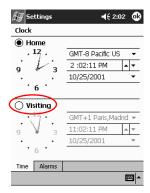

- 5. Tap the **time-zone** down arrow, then select the time zone you are visiting.
- 6. Tap the hour, minutes, or seconds, then use the up and down arrows to adjust the time.

You can adjust the time by moving the hands of the clock with the stylus.

- 7. Tap AM or PM.
- 8. Tap **OK.**
- 9. Tap **Yes** to save the time.

#### Set the date

When you turn on the screen of your iPAQ Pocket PC for the first time, set the date. Set the date again if:

- The battery discharges completely
- You perform a hard reset of your iPAQ Pocket PC

**Hint:** From the **Today** screen, tap the **Clock** icon to set the date.

- 1. From the **Start** menu, tap **Settings.**
- 2. Tap System.

- 3. Tap Clock.
- 4. Tap the date down arrow.

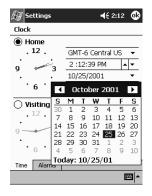

- 5. Tap the left or right arrow to select a month and year.
- 6. Tap a day.
- 7. Tap **OK.**
- 8. Tap **Yes** to save the date.

### **Customize the application buttons**

You can quickly open your Calendar, Contacts, Inbox, or iTask applications by pressing an application button on the front panel of your iPAQ Pocket PC. If you want to open other applications with those buttons, then you must change the default assignments.

- 1. From the Start menu, tap Settings.
- 2. Tap Buttons.

1–18 Reference Guide

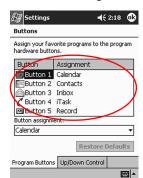

3. Tap the button you want to change.

- 4. Tap the **button-assignment** down arrow.
- 5. Tap an application.

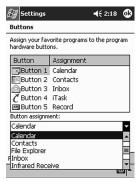

6. Tap **OK.** 

# Navigate with Voice Commands

Instead of tapping the screen with the stylus, you use IBM ViaVoice and voice commands spoken into the microphone to:

- Hear today's date and time
- Open and close applications

- Navigate through Calendar, Tasks, Inbox, and Contacts
- Hear information from Calendar, Tasks, Inbox, and Contacts

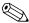

Certain commands are always available and called global. Other commands are application specific.

#### Set up record button

To use IBM ViaVoice, you must first set up the record button. Once it is set up, press the **record** button and speak the commands into the microphone after the beep.

1. From the **Start** menu, tap **Settings**.

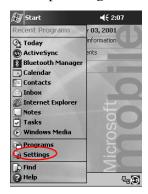

1–20 Reference Guide

2. Tap Buttons.

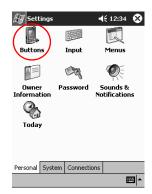

3. Tap the **Button-assignment** down arrow to select IBM ViaVoice.

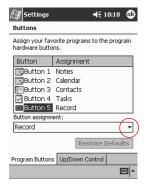

4. Tap **OK.** 

#### **Use commands**

Some voice commands are always available. These include:

- What is today's date?
- What time is it?
- Go to Contacts (or any application)
- What Can I Say?

To find out what commands are always available, see the list in **What Can I Say?** 

Other voice commands are only available to specific applications.

- 1. Press and hold the **Record** button.
- 2. Wait for the beep and say "What Can I Say?"
- 3. Release the **Record** button.
- 4. Double-tap **Global** to see commands that are always available.

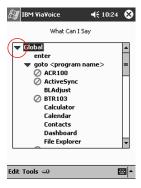

- a. Words marked with a circle and slash are not available; you can teach ViaVoice to recognize them.
- b. Words printed in bold are available.
- c. Words that are not bold are not available.

1–22 Reference Guide

# Use application commands

You can use voice commands to navigate through Contacts, Calendar, Tasks, and Inbox. These commands include reading:

- A contact's phone number
- My very next appointment
- Active tasks
- New messages

To find out what commands are available in an application, see the list in What Can I Say?

- 1. Press and hold the **Record** button.
- 2. Wait for the beep and say "Go to Contacts" or "Go to Calendar" or "Go to Tasks" or "Go to Inbox."
- Release the **Record** button.
- 4. Double-tap the application name to expand the list of commands available for that application.

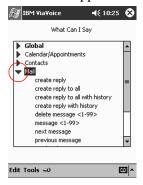

- a. Words marked with a circle and slash are not available; you can teach ViaVoice to recognize them.
- b. Words printed in **bold** are available.
- c. Words that are not bold are not available to the open application.

#### **Teach ViaVoice**

For ViaVoice to recognize certain words, you can teach ViaVoice how you pronounce the words. The words you would most likely teach ViaVoice include:

- The names of applications you installed on your iPAQ Pocket PC
- Contact names
  - 1. Press and hold the **Record** button.
  - 2. Wait for the beep and say "What Can I Say?"
  - 3. Release the **Record** button.
  - 4. Double-tap the application name to expand the list and see commands in that group.

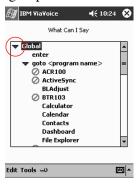

- a. Words marked with a circle and slash are not available; you can teach ViaVoice to recognize them.
- b. Words printed in **bold** are available.
- c. Words that are not bold are not available.
- 5. Tap a word with a circle and slash icon next to it.

1–24 Reference Guide

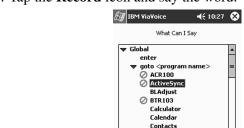

6. Tap the **Record** icon and say the word.

7. Tap the **Stop** icon.

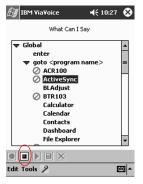

Dashboard File Explorer

**EE** 

Edit Tools →

8. Tap the **Save** icon.

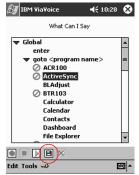

9. Tap **OK.** 

#### **Enter Information**

You can enter letters, symbols, and numbers on the iPAQ Pocket PC screen by:

- Tapping the Keyboard
- Writing with the stylus and using the Letter Recognizer, Transcriber, or Block Recognizer to create text
- Drawing and writing with the stylus

You can tap the keyboard or write with the Letter Recognizer, Transcriber, or Block Recognizer in any application. You can use the stylus to draw and write on the screen in the Notes application and from any Notes tab in the Calendar, Contacts, and Tasks applications.

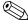

As you type or write, the iPAQ Pocket PC suggests words for you in a box above the Keyboard, Letter Recognizer, or Block Recognizer but not in the Transcriber. You can determine when the suggestions occur (for example, decide how many letters you must enter before the Letter Recognizer will make suggestions) and how many words are suggested.

# Change word suggestion options

You can determine:

- If words are suggested
- The number of letters you must enter before a word is suggested
- The number of words that are suggested per entry

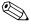

If you do not want any words suggested, tap the check box next to "Suggest Words When Entering Text."

1-26 Reference Guide 1. From the **Start** menu, tap **Settings**.

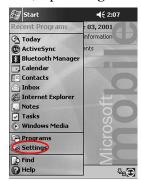

#### 2. Tap Input.

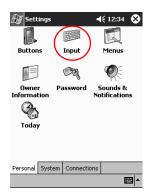

3. Tap Word Completion.

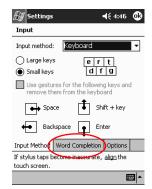

4. Determine how many letters you want to type before a suggestion is made, then tap the down arrow associated with letters.

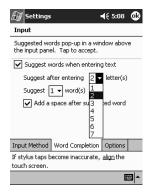

5. Determine how many words you want suggested, then tap the down arrow associated with words.

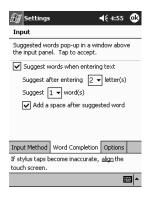

6. Tap **OK.** 

1–28 Reference Guide

### Type with the On-screen Keyboard

You can enter typed text directly on the screen by tapping letters, numbers, and symbols on the Keyboard.

Hint: To see the symbols, tap the 123 or Shift key.

1. From any application, tap the up arrow next to the **Input Panel** icon.

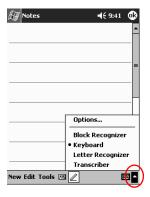

- 2. Tap **Keyboard** to display a keyboard on the screen.
- 3. Tap a letter, symbol, or number to enter information.

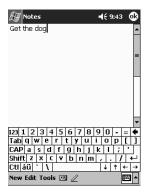

4. Tap **OK.** 

### Write with the stylus and the Letter Recognizer

You can write letters, numbers, and symbols on the screen using the stylus and the Letter Recognizer. You create words and sentences by writing in upper case (ABC), lower case (abc), and symbols (123) in specific areas.

1. From any application, tap the up arrow next to the **Input Panel** button.

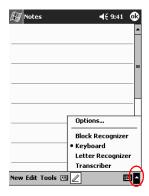

#### 2. Tap Letter Recognizer.

- 3. Write a letter or symbol between the dashed line and baseline.
  - a. Write a letter between the hatch marks labeled **ABC** to display in upper case.
  - b. Write a letter between the hatch marks labeled **abc** to display in lower case

1–30 Reference Guide

c. Write a number or symbol between the hatch marks labeled **123**.

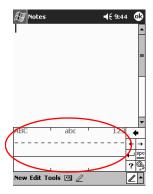

**Hint:** You should write characters between the dashed line and baseline for the character recognizer to work effectively. If you are writing a letter like "p," write the top portion within the dashed line and baseline, and the tail portion below the baseline.

If you writing a letter like "b," write the bottom portion within the dashed line and baseline, and the top portion above the dashed line.

4. What you write will be converted to text.

### Write with the stylus and the Transcriber

You can write words, letters, numbers, and symbols anywhere on the screen using the stylus and Transcriber.

1. From any application, tap the up arrow next to the **Input Panel** button.

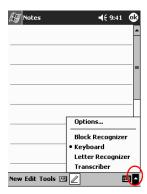

- 2. Tap Transcriber.
- 3. Write on the screen.
- 4. What you write will be converted to text.

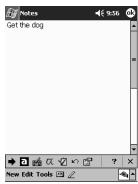

1–32 Reference Guide

### Write with the stylus and Block Recognizer

You can write letters, numbers, and symbols using the stylus and Block Recognizer. You create words and sentences by writing letters and numbers in specific areas.

1. From any application, tap the up arrow next to the **Input Panel** button.

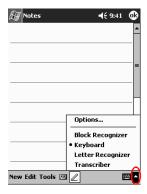

#### 2. Tap Block Recognizer.

- 3. Write a word, letter, or symbol between the hatch marks.
  - a. Write a letter between the hatch marks labeled "abc" to type text.
  - b. Write a number or symbol between the hatch marks labeled "123" to type numbers or symbols.

For the dog pick up laundry

Sabc

123 ←

□ 129 ←

□ 129 ←

□ 129 ←

□ 129 ←

□ 129 ←

□ 129 ←

□ 129 ←

□ 129 ←

□ 129 ←

□ 129 ←

□ 129 ←

□ 129 ←

□ 129 ←

□ 129 ←

□ 129 ←

□ 129 ←

□ 129 ←

□ 129 ←

□ 129 ←

□ 129 ←

□ 129 ←

□ 129 ←

□ 129 ←

□ 129 ←

□ 129 ←

□ 129 ←

□ 129 ←

□ 129 ←

□ 129 ←

□ 129 ←

□ 129 ←

□ 129 ←

□ 129 ←

□ 129 ←

□ 129 ←

□ 129 ←

□ 129 ←

□ 129 ←

□ 129 ←

□ 129 ←

□ 129 ←

□ 129 ←

□ 129 ←

□ 129 ←

□ 129 ←

□ 129 ←

□ 129 ←

□ 129 ←

□ 129 ←

□ 129 ←

□ 129 ←

□ 129 ←

□ 129 ←

□ 129 ←

□ 129 ←

□ 129 ←

□ 129 ←

□ 129 ←

□ 129 ←

□ 129 ←

□ 129 ←

□ 129 ←

□ 129 ←

□ 129 ←

□ 129 ←

□ 129 ←

□ 129 ←

□ 129 ←

□ 129 ←

□ 129 ←

□ 129 ←

□ 129 ←

□ 129 ←

□ 129 ←

□ 129 ←

□ 129 ←

□ 129 ←

□ 129 ←

□ 129 ←

□ 129 ←

□ 129 ←

□ 129 ←

□ 129 ←

□ 129 ←

□ 129 ←

□ 129 ←

□ 129 ←

□ 129 ←

□ 129 ←

□ 129 ←

□ 129 ←

□ 129 ←

□ 129 ←

□ 129 ←

□ 129 ←

□ 129 ←

□ 129 ←

□ 129 ←

□ 129 ←

□ 129 ←

□ 129 ←

□ 129 ←

□ 129 ←

□ 129 ←

□ 129 ←

□ 129 ←

□ 129 ←

□ 129 ←

□ 129 ←

□ 129 ←

□ 129 ←

□ 129 ←

□ 129 ←

□ 129 ←

□ 129 ←

□ 129 ←

□ 129 ←

□ 129 ←

□ 129 ←

□ 129 ←

□ 129 ←

□ 129 ←

□ 129 ←

□ 129 ←

□ 129 ←

□ 129 ←

□ 129 ←

□ 129 ←

□ 129 ←

□ 129 ←

□ 129 ←

□ 129 ←

□ 129 ←

□ 129 ←

□ 129 ←

□ 129 ←

□ 129 ←

□ 129 ←

□ 129 ←

□ 129 ←

□ 129 ←

□ 129 ←

□ 129 ←

□ 129 ←

□ 129 ←

□ 129 ←

□ 129 ←

□ 129 ←

□ 129 ←

□ 129 ←

□ 129 ←

□ 129 ←

□ 129 ←

□ 129 ←

□ 129 ←

□ 129 ←

□ 129 ←

□ 129 ←

□ 129 ←

□ 129 ←

□ 129 ←

□ 129 ←

□ 129 ←

□ 129 ←

□ 129 ←

□ 129 ←

□ 129 ←

□ 129 ←

□ 129 ←

□ 129 ←

□ 129 ←

□ 129 ←

□ 129 ←

□ 129 ←

□ 129 ←

□ 129 ←

□ 129 ←

□ 129 ←

□ 129 ←

□ 129 ←

□ 129 ←

□ 129 ←

□ 129 ←

□ 129 ←

□ 129 ←

□ 129 ←

□ 129 ←

□ 129 ←

□ 129 ←

□ 129 ←

□ 129 ←

□ 129 ←

□ 129 ←

□ 129 ←

□ 129 ←

□ 129 ←

□ 129 ←

□ 129 ←

□ 129 ←

□ 129 ←

□ 129 ←

□ 129 ←

□ 129 ←

□ 129 ←

□ 129 ←

□ 129 ←

□ 129 ←

□ 129 ←

□ 129 ←

□ 129 ←

□ 129 ←

□ 129 ←

□ 129 ←

□ 129 ←

□ 129 ←

□ 129 ←

□ 129 ←

□ 129 ←

□ 129 ←

□ 129 ←

□ 129 ←

□ 129 ←

□ 129

4. What you write will be converted to text.

#### Draw and write on the screen

Use the stylus as a pen to draw and write on the screen in the Notes application or from the **Notes** tab in Calendar, Contacts, or Tasks.

New Edit Tools 🖭 🖉

1. From the **Start** menu, tap **Notes.** 

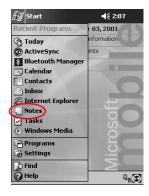

2. Tap New.

1–34 Reference Guide

Otherwise, tap the **Notes** tab in Calendar, Contacts, or Tasks, then tap the **Pen** icon.

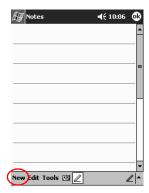

3. Draw and write on the screen.

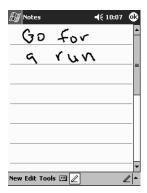

- 4. Tap the **Pen** icon.
- 5. Tap **OK.**

### Convert writing to text

Convert your writing to text when you write with the pen in the Notes application or from the Notes tab in:

- Calendar
- Contacts
- Tasks
  - From the **Start** menu, tap **Notes**.
     Otherwise, tap the **Notes** tab in Calendar, Contacts, or Tasks.
  - 2. Tap a note to open it.

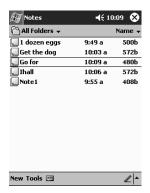

3. Tap Tools.

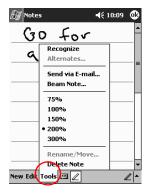

1–36 Reference Guide

# Communicating

Your Compaq iPAQ Pocket PC H3800 Series lets you communicate in many ways:

- Connect to a computer
- Connect to the Internet or your network
- Communicate with other devices
- Create and organize contacts
- Use the e-mail Inbox
- Record messages with the microphone
- Take notes

### Connect to a Computer

You connect your iPAQ Pocket PC to your computer using Microsoft ActiveSync 3.5 and either a USB or serial cable and a cradle or an infrared connection.

With Microsoft ActiveSync 3.5, you can

- Synchronize information manually or automatically with applications on your computer
- Synchronize information on your server while connected to your computer
- Move files to and from your computer

- Install applications on your iPAQ Pocket PC
- Back up and restore information using the Microsoft ActiveSync 3.5 Backup/Restore utility

### Sync with computer

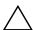

**CAUTION:** For synchronization to work properly, install Microsoft ActiveSync 3.5 before you connect your iPAQ Pocket PC to your computer.

During installation, you can

- Create partnerships, which allow you to synchronize information with multiple computers
- Select the information to synchronize with your iPAQ Pocket PC (for example, Contacts, Calendar, Inbox, Tasks, Favorites, Files, Notes, and AvantGo)

**Hint:** If you have selected to synchronize files, you should drag and drop the selected files from your computer to the synchronized folder for your Compaq iPAQ Pocket PC on your desktop. If you named your Pocket PC, PC1, when you created your partnership, then the synchronized folder is named "PC1." When you synchronize, the files move to your iPAQ Pocket PC.

1. Insert the Compaq iPAQ Pocket PC Companion CD into your computer.

2–2 Reference Guide

2. Follow the instructions in the installation wizard. For more help, click the ActiveSync **Help** button during installation.

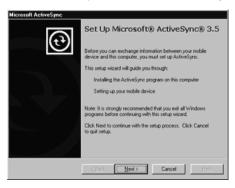

The information you selected will automatically synchronize when your installation is complete.

### Use the serial infrared (IR) connection

After setting up a connection with a USB or serial cable and a cradle, synchronize your iPAQ Pocket PC and your computer using an infrared connection if you have an infrared port or an infrared USB adapter installed on your computer. The infrared connection option works only on computers that have Windows 98, Me or 2000 operating systems installed.

- 1. "Sync with computer" using a USB or serial cable and a cradle.
- 2. Follow your computer manufacturer's instructions to install and set up an infrared port.
- 3. Place your iPAQ Pocket PC and the infrared port so they are unobstructed and within 12 inches of each other.

4. From the Start menu, tap ActiveSync.

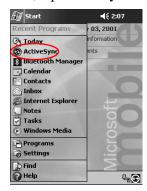

#### 5. Tap Tools.

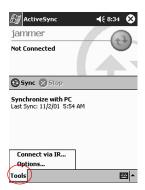

6. Tap Connect via IR.

2–4 Reference Guide

7. From your computer, open Microsoft ActiveSync. From the **Start** menu, click **Programs**, then click **Microsoft ActiveSync**.

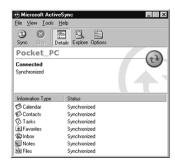

8. From the File menu, select Connection Settings.

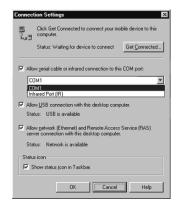

9. Click "Allow serial cable or infrared connection to this COM port."

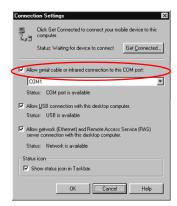

- 10. Click the down arrow and choose **Infrared Port** (**IR**).
- 11. Align the IR ports to establish a connection.
- 12. Move the devices away from each other to disconnect.

### Change synchronization settings

You can change your synchronization settings for Microsoft ActiveSync 3.5 to:

- Change when your iPAQ Pocket PC synchronizes with your computer
- Change when your iPAQ Pocket PC synchronizes with your server
- Change the type of connection from your iPAQ Pocket PC to your computer (for example, serial, USB, or infrared connections)
- Select the files and information to synchronize with your computer

2–6 Reference Guide

- Select the files and information you do not want to synchronize with your computer (for example, e-mail attachments)
- Determine how conflicts between information on your iPAQ Pocket PC and information on your computer are handled
  - From your computer, open Microsoft ActiveSync.
     From the Start menu, click Programs, then click Microsoft ActiveSync.

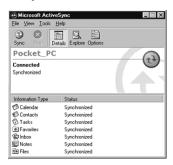

- 2. From the **Tools** menu, click **Options.** 
  - a. On the **Sync Options** tab, select the files and information to synchronize with your computer.
  - b. On the **Sync Mode** tab, select when your iPAQ Pocket PC synchronizes with your computer.

c. On the **Rules** tab, determine how conflicts between information on your iPAQ Pocket PC and information on your computer are handled.

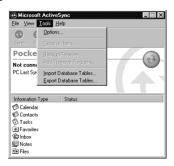

3. From the **File** menu, click **Connection Settings.** Select the type of connection that will be allowed between the iPAQ Pocket PC and computer.

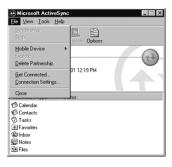

#### Move files

If you have not selected to synchronize files, move files to and from your computer using **Explore** in ActiveSync 3.5 and Windows Explorer.

**2–8** Reference Guide

**Hint:** You should move important information to the **iPAQ File Store** folder located in the **File Explorer** on your iPAQ Pocket PC. Information in **iPAQ File Store** is held in ROM and will not be lost if you perform a hard reset of your iPAQ Pocket PC or if the battery loses its charge. **iPAQ File Store** can store between 5 and 6 MB of information, depending on the model.

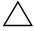

**CAUTION:** You should move your files directly into My Documents or into a folder inside your My Documents folder, so the applications on your iPAQ Pocket PC can find your files.

From your computer, open Microsoft ActiveSync.
 From the Start menu, click Programs, then click Microsoft ActiveSync.

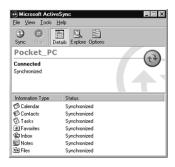

- 2. Click Explore.
- 3. Double-click to open your synchronized Pocket PC.

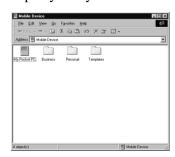

- 4. Right-click the **Start** menu, then select **Explore**.
- Drag and drop your files between your Pocket PC and Windows Explorer. ActiveSync 3.5 converts the files, so that they can be used by the Pocket Office applications if necessary.

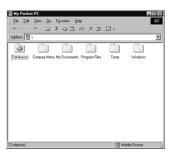

### Back up/restore using Active Sync 3.5

You should back up information to your computer and restore information from your computer to your iPAQ Pocket PC to help reduce the chance of losing information.

Restoring your information replaces the current information on your iPAQ Pocket PC with the information saved in your backup.

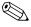

Close all applications on your iPAQ Pocket PC before restoring your information.

 Make sure your iPAQ Pocket PC is connected to your computer.

2–10 Reference Guide

2. From your computer, open Microsoft ActiveSync. From the **Start** menu, click **Programs**, then click **Microsoft ActiveSync**.

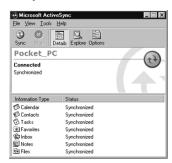

3. From the Tools menu, click Backup/Restore.

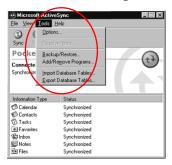

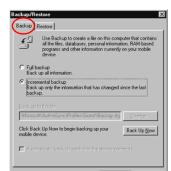

4. Click the **Backup** or **Restore** tab, then select your options.

5. Click Backup Now or Restore Now.

## Connect to the Internet or your Network

To send and receive e-mail with Inbox and view Web sites with Pocket Internet Explorer, you must set up a remote connection using a modem card or an Ethernet/LAN card.

To disconnect, remove the card from your iPAQ Pocket PC.

#### Use a modem card

To connect to the Internet with a modem card, you need a phone line, a dial-up Internet Service Provider, and an optional Single-Slot or Dual-Slot PC Card Expansion Pack, Expansion Pack Plus, or CompactFlash (CF) Card Expansion Pack.

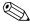

Insert your modem card before trying to set up a modem connection.

 Insert your modem card into your Single-Slot or Dual-Slot PC Card Expansion Pack, Expansion Pack Plus, or CompactFlash (CF) Card Expansion Pack.

2–12 Reference Guide

- Most of the popular modem card drivers are included on your iPAQ Pocket PC, so your modem card should be recognized.
- b. If your modem card is not recognized, follow your modem manufacturer's instructions to install the modem card driver on your computer.
- 2. From the **Start** menu, tap **Settings**.

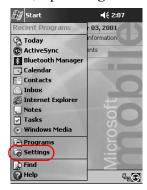

- 3. Tap the **Connections** tab.
- 4. Tap the **Connections** icon.

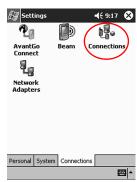

5. Make sure **Internet Settings** is selected.

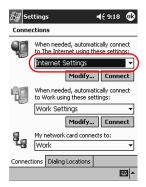

- 6. Tap Modify.
- 7. Tap New.
- 8. Enter a name for the connection, select the modem type, then select the correct baud rate for that modem.

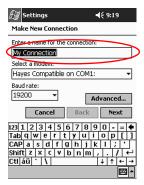

9. If you need to enter the TCP/IP settings, tap **Advanced**, then tap **TCP/IP**.

2–14 Reference Guide

10. Select "Use specific IP address."

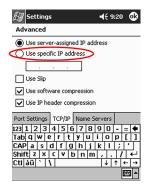

- 11. Enter your IP address.
- 12. Tap **OK.**
- 13. Tap Next.

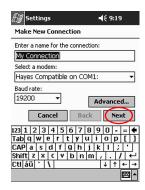

14. Enter the phone number for your Internet Service Provider, then tap **Next.** 

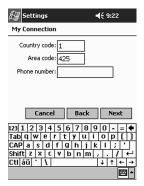

15. Tap **Finish** to set up the modem connection.

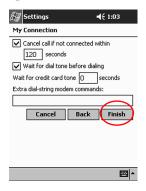

2–16 Reference Guide

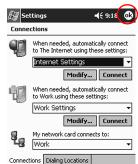

**| | |** 

16. Tap **OK** to return to the **Connections** window.

17. Tap **OK** to return to **Settings**.

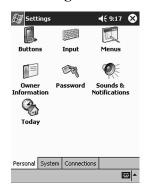

#### Use an Ethernet/LAN card

To connect to the Internet or to your network using an Ethernet/LAN card, you need:

- A computer with an Ethernet card
- A computer set up for TCP/IP and a client for Microsoft Networks

- An Ethernet hub or a crossover cable to plug in your iPAQ Pocket PC
- A Single-Slot or Dual-Slot PC Card Expansion Pack or a CompactFlash (CF) Card Expansion Pack
  - 1. Insert your Ethernet/LAN card into your iPAQ Pocket PC.

If your Ethernet/LAN card is not recognized, follow your Ethernet card manufacturer's instructions to install the Ethernet card driver.

2. Do one of the following:

If you are using a DHCP server, the network settings should be entered for you automatically.

If you are not using a DHCP server, enter your network settings.

a. From the **Start** menu, tap **Settings**.

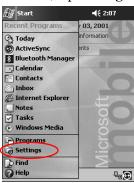

2–18 Reference Guide

b. Tap the Connections tab, then tap Network Adapters.

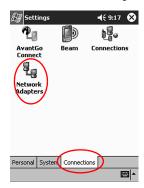

c. Tap the name of your Ethernet driver, then tap the **Properties** button.

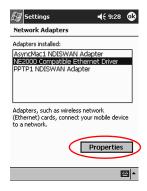

d. Tap the Name Servers tab.

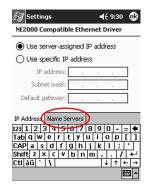

e. Enter the server information.

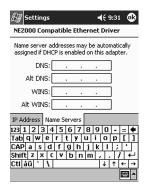

- f. Tap **OK** to save the server information.
- g. Tap **OK** to save the network settings.
- h. Tap  $\mathbf{OK}$  to return to the  $\mathbf{Connections}$  screen.

2–20 Reference Guide

### Synchronize links

You can synchronize links to Web sites from your Favorites list on your computer to view them offline with Pocket Internet Explorer.

- 1. From the **Start** menu on your computer, click **Programs.**
- 2. Click **Internet Explorer.**
- 3. Click **Favorites** to see the list of links to your favorite Web sites.
- 4. To save a Web site link to Mobile Favorites, open the Web site, then click **Create Mobile Favorite.** 
  - If you have selected Favorite as information to be synchronized and you are connected, ActiveSync 3.5 begins synchronizing with your iPAQ Pocket PC once you add a link to Mobile Favorites.
- 5. Follow the instructions in Synchronize information to manually synchronize your favorite links.

### **Enter an Internet address (URL)**

With Pocket Internet Explorer and a connection to the Internet, you can view Web sites on your iPAQ Pocket PC by typing a URL in the **Address** bar.

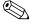

Web sites that use HTML 4.0, DHTML, animated GIF images, and Java applets may not work correctly in Pocket Internet Explorer.

1. From the Start menu, tap Internet Explorer.

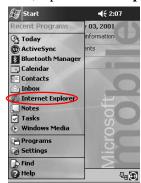

2. Tap View, then Address Bar.

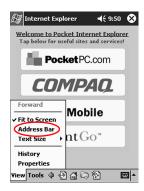

2–22 Reference Guide

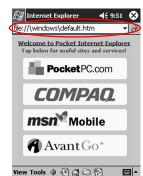

**EE** 

3. Enter the address (URL) in the **Address** bar.

4. Tap the **Go** icon.

#### Select from a favorites list

With Pocket Internet Explorer and a connection to the Internet, you can view Web sites on your iPAQ Pocket PC by selecting a Web site from your **Favorites** list.

Web sites that use HTML 4.0, DHTML, animated GIF images, and Java applets may not work correctly in Pocket Internet Explorer.

1. From the **Start** menu, tap **Internet Explorer**.

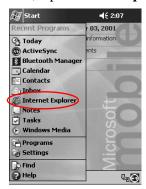

2. Tap the **Favorites** icon and the Web site you want to view.

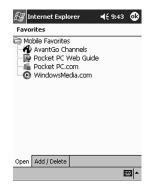

### **Work with Contacts**

You can enter and view information about friends, family members, or business associates in the Contacts application.

#### You can:

- Create a contact
- View and edit a contact
- Categorize your contacts
- Delete a contact

**Hint:** Press the Contact application button to navigate quickly to Contacts.

2–24 Reference Guide

#### Create a contact

You can create a contact from the **Start** menu or **Today** screen.

1. From the Start menu, tap Contacts.

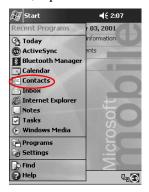

2. Tap New to create a new contact.

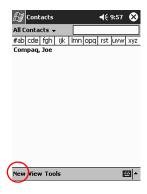

3. Tap any item and enter information.

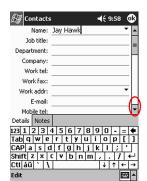

Scroll down to see more fields.

- 4. Tap the down arrow next to any item and enter additional details about the item.
  - a. For example, tap the **Name** down arrow to enter the contact's title, first, middle, and last name, and suffix.

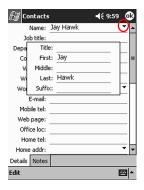

b. Tap anywhere outside the box to stop entering details.

2–26 Reference Guide

5. Tap **OK** to save the contact information and return to the list of contacts.

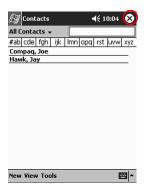

### View a list of contacts

1. From the **Start** menu, tap **Contacts** to display a list of your contacts from the last category selected.

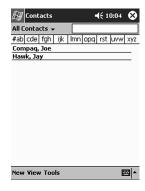

2. Tap the down arrow next to the category name to see the list of categories.

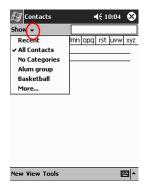

- 3. Tap a category name to see a list of contacts placed in that category.
- 4. Tap a contact's name.

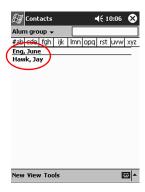

2–28 Reference Guide

### **Edit contact information**

1. Tap a contact's name.

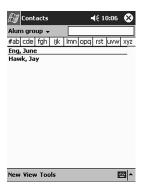

2. Tap **Edit** to see the contact information.

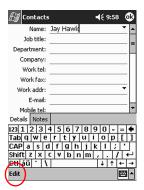

- 3. Edit the contact information.
- 4. Tap **OK** to save the contact information and return to the list of contacts.

## **Categorize contacts**

You can use categories to filter your list of contacts. This helps you view and edit your contact information.

**Hint:** After you create a new category, assign a contact to that category, so the category displays in the list of categories.

1. From the Start menu, tap Contacts.

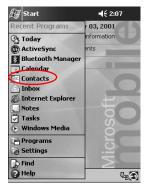

2. Tap a contact's name.

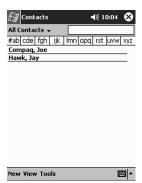

2–30 Reference Guide

3. Tap **Edit** to see the contact information.

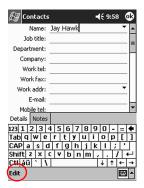

4. Tap the **Categories** field to see a list of available categories. You may have to scroll down to see the **Categories** field.

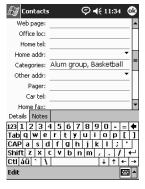

5. Tap the **Add/Delete** tab to create a category.

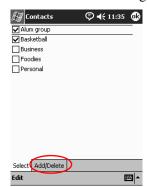

6. Enter the name of the new category, then tap Add.

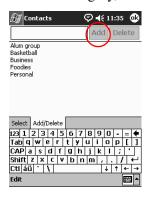

2–32 Reference Guide

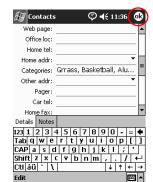

7. Tap **OK** to place your contact in the category.

- 8. Tap the **Categories** field again to place your contact in additional categories.
- 9. Tap additional category names to select them, then tap **OK** to list the categories you selected in the **Categories** field.

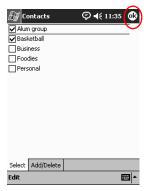

10. Tap **OK** to save the category information and return to the list of contacts.

## **Delete contacts**

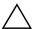

**CAUTION:** If you delete a contact on your iPAQ Pocket PC and synchronize Contacts with your computer, you also delete the contact in Outlook on your computer.

1. From the **Start** menu, tap **Contacts** to see a list of your contacts from the last category selected.

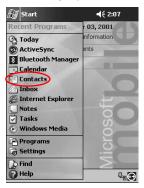

2. Tap the down arrow next to the category name to see a list of categories.

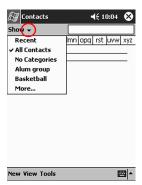

2–34 Reference Guide

3. Tap a category name to see a list of contacts placed in that category.

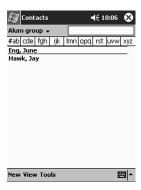

4. Tap and hold a contact's name to see a popup menu.

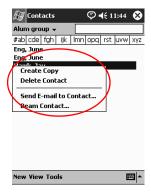

5. Tap **Delete Contact** to remove the contact from the list.

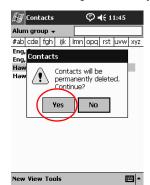

6. Tap **Yes** to delete the contact permanently.

## Use the Inbox

Send and receive e-mail by synchronizing your iPAQ Pocket PC with your computer using Microsoft ActiveSync 3.5 or connecting to the Internet or your network through an e-mail service.

Use the ActiveSync 3.5 to send and receive e-mail through ActiveSync 3.5. You see the name of the folder you are using at the bottom of the screen. If you are using an e-mail service, use that folder to send and receive e-mail.

The Inbox on your iPAQ Pocket PC is similar to the Inbox on your computer. E-mail is saved in five default folders:

- Inbox
- Outbox
- Deleted Items
- Drafts
- Sent Items

2–36 Reference Guide

## Set up e-mail

If you are using an Internet or network connection, you must set up an e-mail service.

If you are using Microsoft ActiveSync 3.5 to send and receive e-mail, you do not need to set up an e-mail service.

Use the Microsoft ActiveSync 3.5 folder to send and receive e-mail through Microsoft ActiveSync 3.5. You see the name of the folder you are using at the bottom of the screen. If you are using an e-mail service, use that folder to send and receive e-mail.

1. From the **Start** menu, tap **Inbox**.

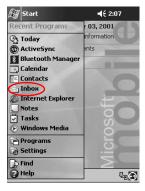

#### 2. Tap Services.

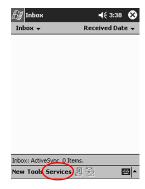

3. Tap New Service...

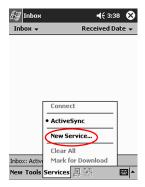

4. Enter e-mail address information in the next five screens, then tap **Next** when finished with each one.

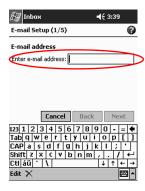

Tap the "question mark" icon for help on each screen.

#### Create/send e-mail

You can create e-mail from the Inbox or Today screen.

If you want to create and send e-mail through an e-mail service, tap **Services** in the **Inbox**, then select the e-mail service you want to use.

2–38 Reference Guide

Use the ActiveSync 3.5 folder to send and receive e-mail through ActiveSync 3.5. You see the name of the folder you are using at the bottom of the screen. If you are using an e-mail service, use that folder to send and receive e-mail.

1. From the Start menu, tap Inbox.

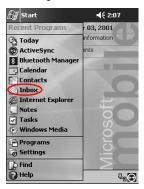

2. Tap **New** to write a new e-mail.

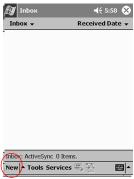

3. Tap **Send** to place the e-mail in the **Outbox**.

The e-mail is sent when you synchronize or it is sent automatically if you are connected to the Internet or your network through an e-mail service.

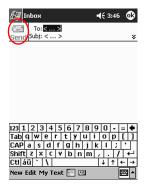

4. If you do not want to send your e-mail yet, tap **OK** to leave your e-mail in the **Drafts** folder.

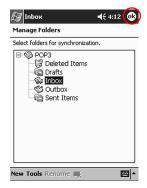

2–40 Reference Guide

## Add an attachment

1. From the **Start** menu, tap **Inbox**.

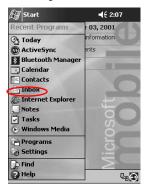

2. Tap **New** to write a new e-mail.

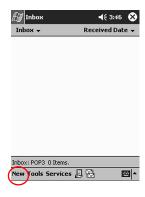

3. Tap Edit.

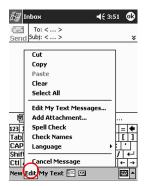

- 4. Tap **Add Attachment** to see all folders in My Documents.
- 5. Tap the file you want to attach.

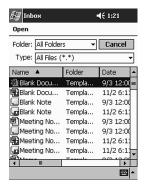

2–42 Reference Guide

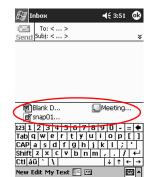

See the file name you selected below the body of the e-mail.

#### Receive e-mail

Receive e-mail by synchronizing your iPAQ Pocket PC Inbox with your computer using ActiveSync 3.5 or connecting to the Internet or your network through an e-mail service.

Use the ActiveSync folder to send and receive e-mail through ActiveSync 3.5. You see the name of the folder you are using at the bottom of the screen. If you are using an e-mail service, use that folder to send and receive e-mail.

If you are using ActiveSync 3.5, you can synchronize your personal folders from Outlook on your computer with **Inbox** on your iPAQ Pocket PC.

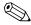

You do not receive e-mail attachments by default. You can select this option in ActiveSync.

1. From the Start menu, tap Inbox.

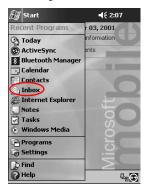

2. Tap Services.

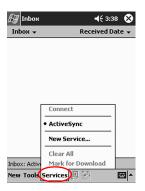

- 3. Tap the e-mail service you want to use.
- 4. If you have not set up an e-mail service, synchronize your iPAQ Pocket PC with your computer.
  - a. From the **Start** menu, click **Programs** then click **ActiveSync.**
  - b. Click Sync.

2–44 Reference Guide

## Open e-mail

1. From the Start menu, tap Inbox.

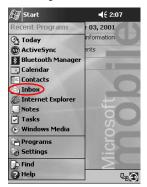

2. Tap the down arrow next to **Inbox** to see a list of your folders.

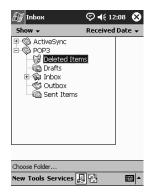

3. Tap the folder where you have saved the e-mail.

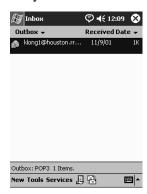

4. Tap the e-mail to open it.

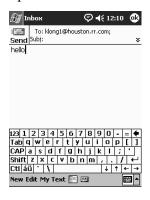

2–46 Reference Guide

#### Delete e-mail

When you delete e-mail, it is placed in the **Deleted Items** folder, but the e-mail is not permanently deleted until you tap **Empty Deleted Items** from the **Tools** menu.

1. From the Start menu, tap Inbox.

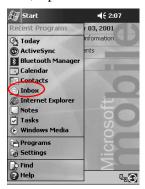

2. Tap the folder where you have saved the e-mail.

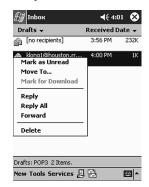

3. Tap and hold the e-mail you want to delete.

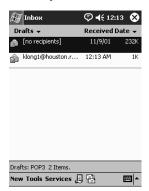

4. Tap **Delete** to move the e-mail to the **Deleted Items** folder.

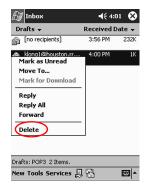

2–48 Reference Guide

5. Tap **Tools**, then **Empty Deleted Items** to permanently delete the e-mail.

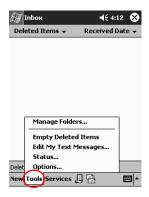

### Move e-mail

1. From the Start menu, tap Inbox.

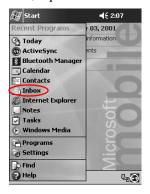

2. Tap the folder where you have saved the e-mail.

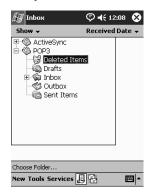

3. Tap and hold the e-mail you want to move.

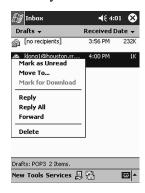

2–50 Reference Guide

4. Tap Move To.

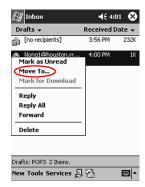

5. Tap the folder where you want to move the e-mail to.

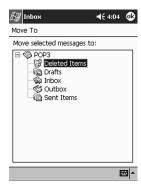

6. Tap **OK** to move the e-mail.

## Open folder

If you are using ActiveSync 3.5, open the default folders or open your personal folders that you have synchronized from Outlook on your computer with the Inbox on your iPAQ Pocket PC.

If you are using an e-mail service, open the default folders or open any folder that you have created.

1. From the Start menu, tap Inbox.

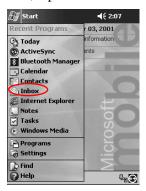

2. Tap the down arrow next to **Inbox** to see a list of your folders.

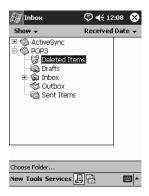

2–52 Reference Guide

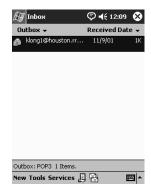

3. Tap a folder to see the e-mail in that folder.

## Manage folders

You can use folders to organize your e-mail if you are using an e-mail service. You can create additional folders that you can rename or delete.

If you are using ActiveSync 3.5, you **cannot** create additional folders in the Inbox. However, you can synchronize your personal folders from Outlook on your computer with Inbox on your iPAQ Pocket PC. You **cannot** rename or delete these folders in Inbox.

1. From the **Start** menu, tap **Inbox**.

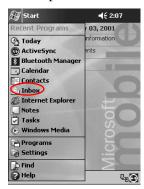

2. Tap Services.

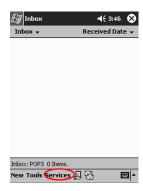

3. Tap the e-mail service you want to use.

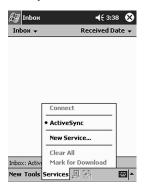

2–54 Reference Guide

### 4. Tap Tools.

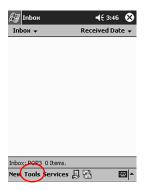

#### 5. Tap Manage Folders...

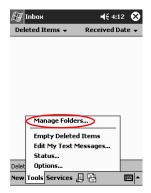

6. Tap New to create a new folder.

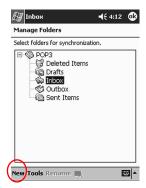

7. Tap **Rename** to rename a folder.

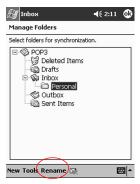

8. Tap **Remove Folder** to delete a folder you created.

2–56 Reference Guide

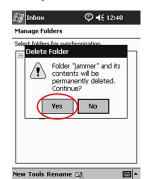

9. Tap Yes to permanently delete the folder.

## **Record Voice**

You can record your voice or any other sound as a note within the Calendar, Contacts, Notes, and Tasks applications. In the Notes application, you can create stand-alone recordings, which are stored as separate .wav files in File Explorer.

**Hint:** To quickly make a recording, press the **Record** button.

## IMake a recording

1. From the Start menu, tap Notes.

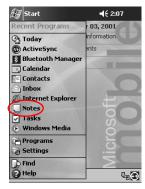

2. Tap the **cassette tape** icon to see the recording controls.

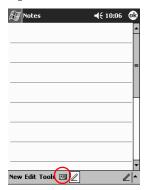

3. Tap the **Record** icon to start recording.

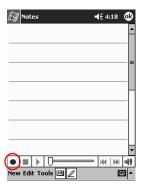

- 4. Position the microphone to record your voice or other sound.
- 5. Tap the **Stop** icon to finish recording. You will see the **Speaker** icon in the upper left corner of the screen.

2–58 Reference Guide

# Listen to a recording

1. From the **Start** menu, tap **Notes.** 

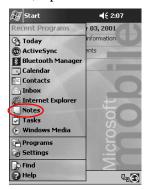

2. Tap the **Note** icon.

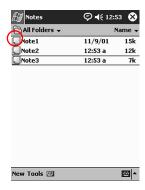

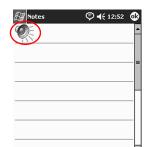

H4 | NH | H8

**| | |** 

3. Tap the **Speaker** icon to listen to a recording.

• **|** | | |

New Edit Tools 🖾 🛭

## **Take Notes**

You can take notes in the Calendar, Contacts, Notes, and Tasks applications. You can type, write, or draw in your note. In the Notes application, you can create a blank note or a note based on a template.

You can create a note from the **Start** menu or **Today** screen.

### Create a note

1. From the Start menu, tap Notes.

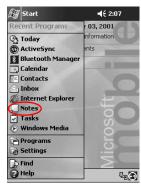

2–60 Reference Guide

2. Tap New.

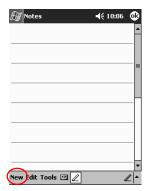

3. Tap anywhere and enter your note.

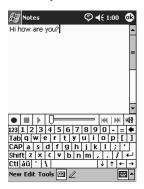

4. Tap **OK** to save your note and place it in the list of notes.

# **Scheduling**

Your Compaq iPAQ Pocket PC H3800 Series helps you keep track of your schedule in many ways. You can:

- See information at a glance on the Today screen
- Set appointments and create reminders with the Calendar
- Create a task list

# **Use the Today Screen**

You see the **Today** screen when you first turn on your iPAQ Pocket PC. Use the **Today** screen to view your:

- Owner information
- Upcoming appointments
- Unread and unsent messages
- Tasks that need to be completed

#### **Create information**

From the **Today** screen, create new information, including:

- Appointments
- Contacts
- E-mail
- Excel Workbook Information
- Notes

- Tasks
- Word documents
  - 1. From the **Start** menu, tap **Today.**
  - 2. Tap New.

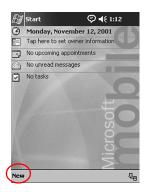

- 3. Tap an option to create a new item.
- 4. Tap **OK** when finished creating new item.

# **Change information**

From the Today screen, you can change:

- Owner information
- Upcoming appointments
- Unread and unsent messages
- Tasks that need to be completed

3–2 Reference Guide

For more information on changing these items, see the appropriate instructions for each task in this guide. For example, to create a new appointment, see the "Schedule appointments" later in this guide.

- 1. From the **Start** menu, tap **Today.**
- 2. Tap the information you want to change.

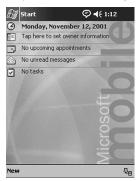

- 3. Enter or change the information.
- 4. Tap **OK** to save changes and return to the **Today** screen.

#### **Change Settings**

From the **Today Settings** screen, you can:

- Add a picture as the background
- Select the information you see
- Set the order of the information
- Decide when to see the **Today** screen
  - 1. From the Start menu, tap Settings.
  - 2. Tap **Today.**

3. Select "Use this picture as the background" check box.

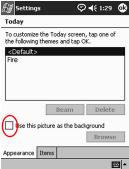

- 4. Tap **Browse** to select a picture from File Explorer.
- 5. Tap the **Items** tab to select or reorder the information on the **Today** screen.
- 6. Tap an item to highlight it.

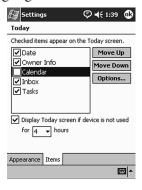

7. Tap **Move Up** or **Move Down** to change the order of items on the **Today** screen.

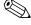

You cannot change the placement of the **Date** on the **Today** screen.

3–4 Reference Guide

- 8. Tap the down arrow associated with "Display Today screen if device is not used for...hours" check box to determine how many hours must pass before the **Today** screen displays.
- 9. Tap **OK.**

# **Customize the Today Screen with Dashboard**

You can use Dashboard to customize the Today screen. You can:

- View information on the Today screen for your Calendar, Inbox, Tasks, or Contacts
- See appointments for other dates
- Change the font size
- Open the Calendar, Inbox, Tasks, and Contacts applications from the Today screen
- Open other applications you have installed from the Today screen
- Customize the background and icons on the **Today** screen
- Customize the information displayed on the Today screen for your Calendar, Inbox, Tasks, and Contacts

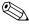

To use the Dashboard, you must install it from the Companion CD.

#### View information

You can view Calendar, Inbox, Tasks, or Contact information on the **Today** screen by tapping the appropriate icon.

1. From the **Start** menu, tap **Today.** 

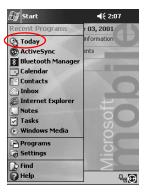

2. Tap the appropriate icon to view your Calendar, Inbox, Tasks, or Contacts information on the **Today** screen.

## Change view

You can change the Calendar, Inbox, Tasks, and Contacts information on the **Today** screen and choose, for example, to:

- Enable an automatic refresh of your calendar and task information
- Show from and size information about your e-mail

3–6 Reference Guide

1. From the **Start** menu, tap **Today**.

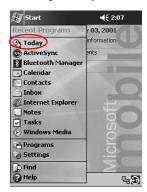

2. Tap the **Options** icon.

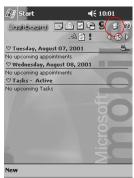

3. Tap the Agenda, e-mail, Tasks, or My Dash tab.

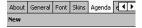

4. Tap the left and right arrows to scroll through the tabs.

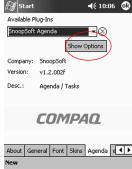

6. Tap **OK** to save changes.

## Change font size

You can change the size of the font used on the screen.

To increase the font size, tap the **Font** icon twice. If you tap the Font icon a third time, the font returns to the original size.

1. From the **Start** menu, tap **Today.** 

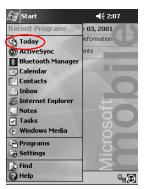

2. Tap the **Font** icon to change the font size.

**3–8** Reference Guide

## See appointments

1. From the **Start** menu, tap **Today.** 

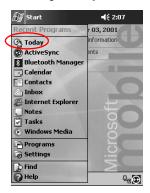

- 2. Tap the **Calendar** icon to view information for your Calendar.
- 3. Tap the left and right arrows next to the **Clock** icon to see other dates.

#### **Open applications**

You can open the Calendar, Inbox, Tasks, or Contacts applications by tapping the **Quick Launch** icon.

1. From the Start menu, tap Today.

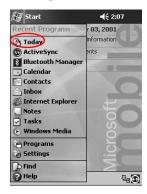

2. Tap the appropriate icon to view your Calendar, Inbox, Tasks, or Contacts information on the **Today** screen.

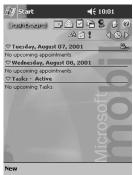

3. Tap the **Quick Launch** icon to open that application.

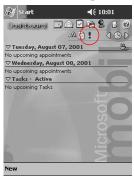

3–10 Reference Guide

#### Add applications to Launcher

1. From the **Start** menu, tap **Today.** 

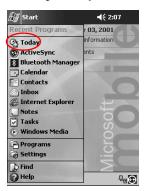

2. Tap the Launcher icon.

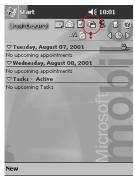

- 3. Tap and hold below the **Launcher** bar to see a pop-up menu.
- 4. Tap New.
- 5. Select the application to add to **Launcher**.
- 6. Tap **OK.**

## **Open Launcher applications**

You can open other applications you have installed from the **Today** screen by tapping the **Launcher** icon.

1. From the **Start** menu, tap **Today.** 

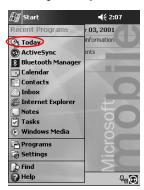

2. Tap the Launcher icon.

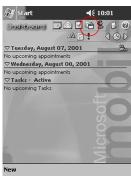

3–12 Reference Guide

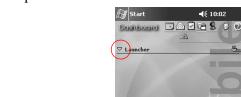

3. Tap the **Launcher** down arrow.

- 4. Tap Programs or Games.
- 5. Tap the application you want to open.

## Change background/icons

You can change the background and icons (the "skin") of the **Today** screen.

1. From the Start menu, tap Today.

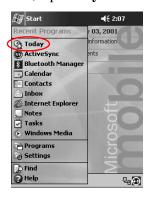

2. Tap the **Options** icon.

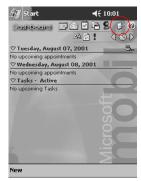

3. Tap the **Skins** tab.

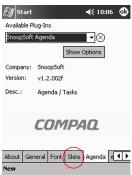

You can use the left and right arrows to scroll through the tabs.

3–14 Reference Guide

4. Tap the **Skin** down arrow to select the backgrounds and icons to use for the **Today** screen.

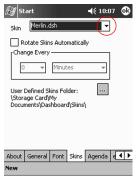

5. Tap **OK.** 

#### Use the Calendar

You can use the Calendar to schedule appointments and set reminders. You can view your calendar by

- Agenda
- Day
- Week
- Month
- Year

You should keep the amount of information in your appointments small in order to conserve memory.

**Hint:** Press the **Calendar** application button on the **Today** screen to navigate quickly to Calendar.

#### Look at the calendar

By default, the Calendar first appears in the **Agenda** view. The **Agenda** view provides the most detail about your appointments.

From the **Start** menu, tap **Calendar** to view your appointments.

#### Change the calendar view

By default, the Calendar first appears in the **Agenda** view, which provides the most detail about your appointment. You can also view your calendar by:

- Day
- Week
- Month
- Year
  - 1. From the Start menu, tap Calendar.

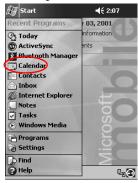

2. Tap the **Agenda**, **Day**, **Week**, **Month**, or **Year** icon to see your calendar in that view.

3–16 Reference Guide

#### Customize the calendar appearance

You can change the appearance of your calendar by setting the 1st day of the week, deciding how many days in a week you want to view, showing the number of weeks and the half-hour time slots, deciding to use a large font, and deciding to set reminders for new items. You can also display several icons that give visual information about your appointments, including:

- Reminder
- Recurs
- Note
- Location
- Attendees
- Private

You can determine whether to send meeting requests through ActiveSync 3.5 or an e-mail service.

- 1. From the **Start** menu, tap **Calendar**.
- 2. Tap Tools.

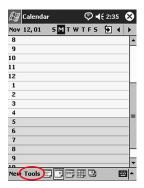

- 3. Tap Options.
- 4. Select the calendar options.
- 5. Tap **OK.**

#### Schedule appointments

You should keep the amount of information in your appointments small to conserve memory.

**Hint:** You can schedule an appointment and set a reminder from the **Today** screen.

- 1. From the **Start** menu, tap **Calendar**.
- 2. Tap **New** to schedule an appointment.
- 3. Enter a subject or select from the **Subject** drop-down list.

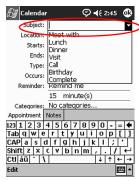

- 4. Tap any item to enter additional information.
- 5. Tap **OK** to schedule the appointment.

#### **Create reminders**

You can create a reminder when you are scheduling an appointment or you can do it at a later date.

- 1. From the **Start** menu, tap **Calendar**.
- 2. Tap an appointment.

3–18 Reference Guide

3. Tap Edit.

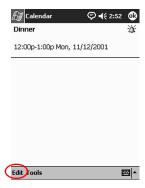

4. Tap the second **Reminder** field to select the time interval between reminders. The default is 15 minutes.

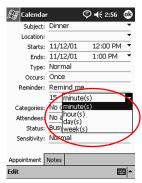

## **Delete appointments**

- 1. From the Start menu, tap Calendar.
- 2. Tap an appointment.
- 3. Tap Tools.
- 4. Tap Delete Appointment.

#### Categorize appointments

You can use categories to filter the appointments in your calendar.

- 1. From the **Start** menu, tap **Calendar**.
- 2. Tap an appointment.
- 3. Tap Edit.
- 4. Tap the **Categories** field to see a list of available categories.
- 5. Tap **Add/Delete** to create a category.
- 6. Enter the name of the new category.

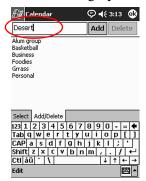

- 7. Tap **Add.**
- 8. Tap **OK** to place your appointment in the category.
- 9. Tap the **Categories** field to place your appointment in more categories.

3–20 Reference Guide

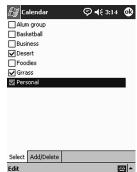

10. Tap additional category names to select them.

- 11. Tap **OK** to list the categories you selected in the **Categories** field.
- 12. Tap **OK** to save the category information and return to the **Calendar** screen.

## Request meetings

You can schedule a meeting and send a meeting request through ActiveSync 3.5 or an e-mail service.

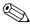

You must enter contacts with e-mail addresses in the Contacts application and set up the Inbox application to send and receive e-mail before you can send a meeting request.

- 1. From the **Start** menu, tap **Calendar.**
- 2. Tap Tools.
- 3. Tap **Options.**
- 4. Tap the "Send meeting requests via" down arrow.
- 5. Tap the e-mail service you want to use to send a meeting request, then tap **OK.**
- 6. Tap **New** to create a new appointment.

- 7. Enter the information.
- 8. Tap the **Attendees** field.
- 9. Tap the contacts you want to invite to the meeting.
- 10. Tap **OK** to add the attendees.
- 11. Tap **OK** to schedule the meeting.
- 12. Tap **Yes** to inform attendees about the meeting.

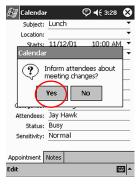

#### **Use Tasks**

You use Tasks to:

- Create new tasks
- Set a reminder for a task
- Delete a task
- Sort your task list by category, status, priority, subject, start date, and due date

#### Create a task

You can create a task from the **Today** screen.

- 1. From the Start menu, tap Tasks.
- 2. Tap **New** to create a new task.

3–22 Reference Guide

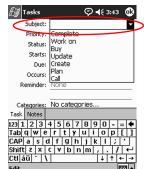

3. Enter a subject or select from the **Subject** drop-down list.

- 4. Tap any item to enter additional information.
- 5. Tap **Due** to add a due date for the task.
- 6. Tap Reminder, then select "Remind me."
- 7. Tap the date to select when you want to be reminded.
- 8. Tap **OK** to set the reminder and create the task.

## Create a task quickly

You can create a task quickly by customizing Tasks, so you see an **Entry Bar** at the top of the **Tasks** screen.

1. From the Start menu, tap Tasks.

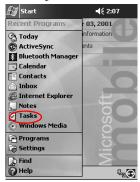

- 2. Tap Tools.
- 3. Tap Entry Bar.
- 4. Enter the subject.
- 5. Set a priority:
  - a. For high priority, tap the exclamation point.
  - b. For low priority tap the **down arrow** icon.
  - c. For normal priority, do not tap an icon.
- 6. Tap outside the **Entry Bar** to add the task to your task list.

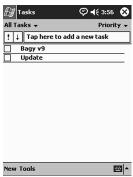

#### Delete a task

- 1. From the Start menu, tap Tasks.
- 2. Tap the task you want to delete.
- 3. Tap Tools.
- 4. Tap Delete Task.
- 5. Tap **Yes** to permanently delete the task.

3–24 Reference Guide

#### Sort tasks

1. From the Start menu, tap Tasks.

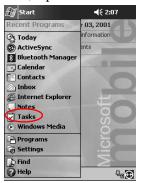

- 2. Tap the down arrow at the top left of the screen to sort the task list by category.
- 3. Select a category.

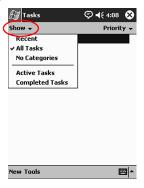

4. Tap the down arrow at the top right of the screen to sort the task list by status, priority, subject, start date, or due date.

5. Select a sort option.

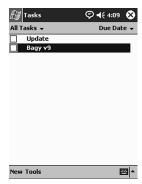

## Change appearance of tasks

You can change the appearance of Tasks to use a large font, show the start and end dates, and set reminders for new items.

- 1. From the Start menu, tap Tasks.
- 2. Tap Tools.
- 3. Tap Options.
- 4. Select the **Tasks** options.
- 5. Tap **OK**.

3–26 Reference Guide

## **Using Software**

You can use the applications on your Compaq iPAQ Pocket PC H3800 Series to:

- Open or create Word documents
- Open or create Excel workbooks
- Read eBooks with Microsoft Reader

#### **Use Pocket Word**

You can create new Word documents from your iPAQ Pocket PC or synchronize existing Word documents from your computer to your iPAQ Pocket PC.

Microsoft ActiveSync 3.5 converts Word documents into the Pocket Word format and changes the .doc extension to a .psw extension.

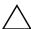

**CAUTION:** Because ActiveSync 3.5 converts Word documents into the Pocket Word format, you may lose some formatting from the original Word document. Some formatting information (for example, the margins and the paper size) may be restored when the Pocket Word documents are synchronized with your computer and converted back to the Word format.

Pocket Word does not support:

- Columns
- Numbered lists
- Headers and footers
- Footnotes
- Style sheets

## Open a Word document

Using ActiveSync 3.5, you can move existing Word documents to your iPAQ Pocket PC, convert them automatically to the Pocket Word format, and open them. Pocket Word recognizes and displays documents in one folder below My Documents.

For example, if you created another folder in the Personal folder in My Documents, the documents in that folder will not be shown.

1. From the **Start** menu, tap **Programs.** 

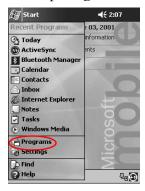

**4–2** Reference Guide

#### 2. Tap Pocket Word.

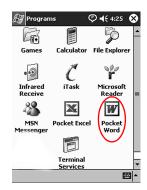

3. Tap a document to open it.

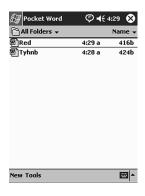

#### Create

You can create a new document from the **Today** screen.

1. From the **Start** menu, tap **Programs.** 

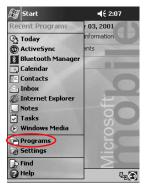

2. Tap Pocket Word.

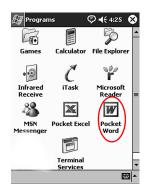

4–4 Reference Guide

3. Tap New to create a new document.

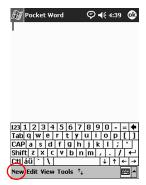

4. Tap View, then tap Toolbar to format text.

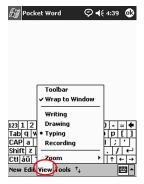

5. Tap **OK** to close and save the document.

The document is automatically saved as a Pocket Word Document with the first few words of your text as its name. You may want to rename it.

**Hint:** You should save important documents in the **iPAQ File Store** folder located in the File Explorer on your iPAQ Pocket PC. Documents in the **iPAQ File Store** are held in ROM and will not be lost if you perform a hard reset of your iPAQ Pocket PC or if the battery loses its charge. The **iPAQ File Store** can store between 5 and 6 MB of information, depending on the model.

## **Change the Pocket Word options**

You can select:

- A default template
- Whether documents are stored in main memory or on a memory card
- Which types of documents are displayed in the list view
  - 1. From the **Start** menu, tap **Programs**.

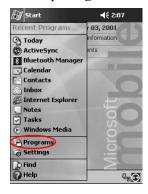

**4–6** Reference Guide

#### 2. Tap Pocket Word.

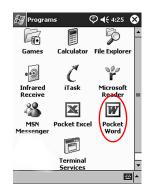

#### 3. Tap Tools.

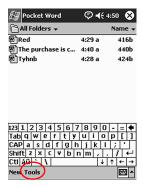

#### 4. Tap Options.

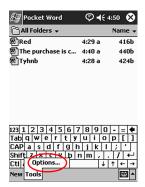

5. Tap the **Default template** down arrow to select a default template.

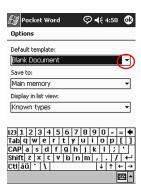

6. Tap the **Save to** down arrow to store documents in main memory or on a memory card.

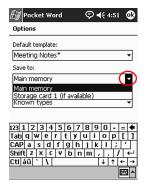

4–8 Reference Guide

7. Tap the **Display in list view** down arrow to select which types of documents to display in the list view.

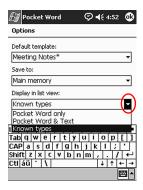

8. Tap **OK** to save the options.

## Find more help for Pocket Word

1. From the **Start** menu, tap **Help.** 

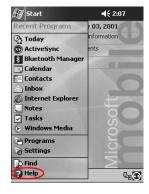

#### 2. Tap Pocket Word.

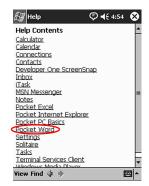

#### **Use Pocket Excel**

You can create Excel workbooks from your iPAQ Pocket PC or synchronize existing Excel workbooks from your computer to your iPAQ Pocket PC. ActiveSync 3.5 converts Excel workbooks into the Pocket Excel format and changes the .xls extension to a .pxl extension.

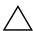

**CAUTION:** Because ActiveSync 3.5 converts Excel workbooks into the Pocket Excel format, you may lose some formatting from the original Excel workbook.

Pocket Excel does not support:

- Data validation
- Cell notes
- Add-ins
- Protection
- Scenarios
- Object charts

4–10 Reference Guide

- Vertical alignment
- Text boxes
- Embedded OLE objects
- Hyperlinks

### Open

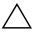

**CAUTION:** Pocket Excel only recognizes and displays documents in one folder below My Documents. For example, if you created another folder in the Personal folder in My Documents, the documents in that folder will not be shown.

1. From the **Start** menu, tap **Programs.** 

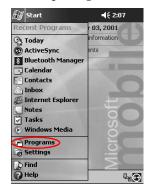

2. Tap Pocket Excel.

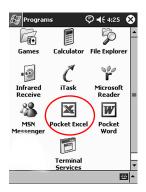

3. Tap a workbook to open.

#### Create a Workbook

You can create a new workbook from the **Today** screen.

1. From the Start menu, tap Programs.

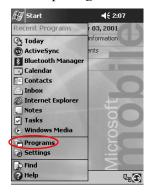

**4–12** Reference Guide

# 2. Tap Pocket Excel.

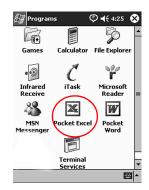

3. Tap **New** to create a new workbook.

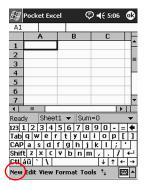

4. Tap **OK** to close and save the workbook.

The workbook is automatically saved as a Pocket Excel workbook named Book1. Depending on how many workbooks you have created since opening Pocket Excel, you may want to rename it.

**Hint:** You should save important workbooks in the **iPAQ File Store** folder located in File Explorer on your iPAQ Pocket PC. Workbooks in the **iPAQ File Store** are held in ROM and will not be lost if you perform a hard reset of your iPAQ Pocket PC or if the battery loses its charge. The **iPAQ File Store** can store between 5 and 6 MB of information, depending on the model.

# **Options**

You can change options to select:

- A template for new workbooks
- Whether workbooks are stored in main memory or on a memory card
- Which types of workbooks are displayed in the list view
  - 1. From the **Start** menu, tap **Programs**.

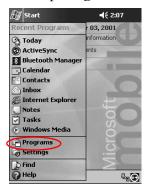

4–14 Reference Guide

# 2. Tap Pocket Excel.

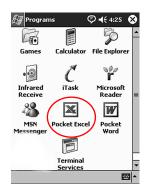

# 3. Tap Tools.

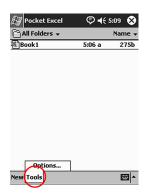

4. Tap **Options**.

5. Tap the **Template for new workbook** down arrow to select a template.

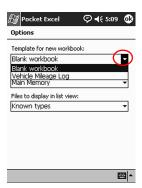

6. Tap the **Save new workbooks to** down arrow to store workbooks in main memory or on a memory card.

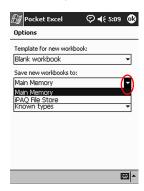

4–16 Reference Guide

7. Tap the **Files to display in list view** down arrow to select which workbooks are displayed in the list view.

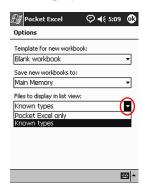

8. Tap **OK** to save the options.

# Help

1. From the **Start** menu, tap **Help.** 

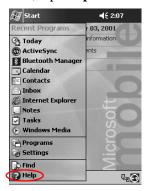

#### 2. Tap Pocket Excel.

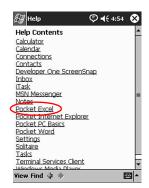

# **Use Microsoft Reader**

Use Microsoft Reader to read and listen to eBooks. You may need to activate Microsoft Reader before you can copy protected eBooks from the Internet. To activate your reader, you must have a Hotmail, MSN, or Passport account.

The Microsoft Reader may not be available in your country.

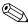

A detailed eBook guide is available, in some countries, on the CD, and you can also copy it to your iPAQ Pocket PC.

#### **Activate**

You must activate the Microsoft Reader to copy protected eBooks.

- 1. Connect your iPAQ Pocket PC to your computer.
- 2. Open Internet Explorer on your computer.
- 3. Go to http://das.microsoft.com/activate.

4–18 Reference Guide

# Copy

You can copy eBooks from any eBook retailer to your iPAQ Pocket PC.

- 1. Connect your iPAQ Pocket PC to your computer.
- 2. Go to any eBook retailer's Web site and follow the directions for downloading or installing files to your iPAQ Pocket PC.

**Hint:** You should copy important eBooks to the **iPAQ File Store** folder located in File Explorer on your iPAQ Pocket PC. eBooks in the **iPAQ File Store** are held in ROM and will not be lost if you perform a hard reset of your iPAQ Pocket PC or if the battery loses its charge. The **iPAQ File Store** can store between 5 and 6 MB of information, depending on the model.

## **Delete**

You can delete an eBook from your iPAQ Pocket PC library. If your eBook is stored on your computer, you can copy it again to your iPAQ Pocket PC.

1. From the **Start** menu, tap **Programs**.

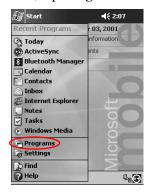

# 2. Tap Microsoft Reader.

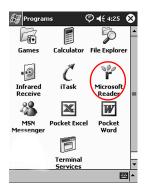

3. Tap and hold the title of your eBook.

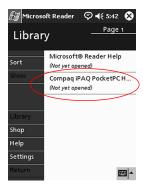

**4–20** Reference Guide

# 4. Tap Delete.

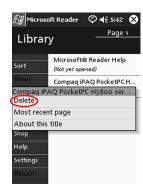

# 5. Tap Yes.

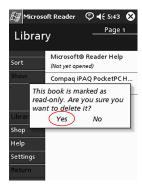

#### Read an eBook

Read your eBook from start to finish or select specific topics. If you close your eBook and later want to open it, your ebook will open on the last page you read.

1. From the **Start** menu, tap **Programs.** 

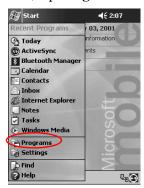

#### 2. Tap Microsoft Reader.

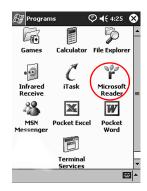

4–22 Reference Guide

3. Tap the title of your eBook.

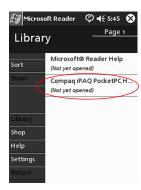

4. Tap the page number or left and right arrows to move backward and forward in the book.

**Hint:** To jump to a topic, tap a link. Links can occur throughout the text or table of contents. To return from a link, tap the title of the eBook, then tap **Return.** 

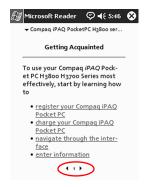

#### Listen to an eBook

You can listen to an Audible eBook on your iPAQ Pocket PC. For more information on buying and listening to Audible eBooks, go to http://www.audible.com.

1. From the **Start** menu, tap **Programs.** 

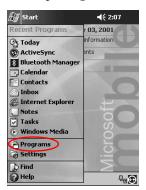

2. Tap Microsoft Reader.

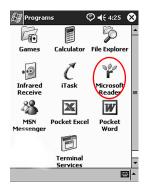

- 3. Tap the title.
- 4. Tap **Play** to listen to the book.
- 5. Tap **Stop** to quit listening to the book.

4–24 Reference Guide

# Annotate your eBook

Annotate your eBook text by:

- Creating Bookmarks
- Highlighting Words Or Phrases
- Attaching Notes
- Creating drawings
  - 1. From the **Start** menu, tap **Programs.**

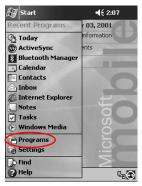

2. Tap Microsoft Reader.

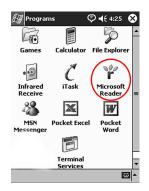

3. Tap the title.

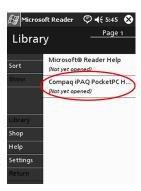

4. Highlight and hold the text where you want to create a bookmark, highlight, attach a note, or create a drawing.

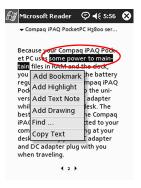

Tap Add Bookmark, Add Highlight, Add Text Note, or Add Drawing from the pop-up menu.

# **Change the Microsoft Reader options**

Customize Microsoft Reader to meet your individual needs. Choose to see visual guides, allow annotations (bookmarks, text notes, drawings, or highlights), or adjust the size of the font.

**4–26** Reference Guide

1. From the **Start** menu, tap **Programs.** 

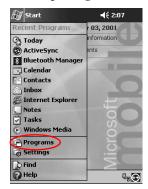

# 2. Tap Microsoft Reader.

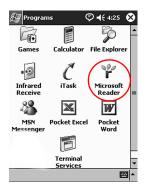

# 3. Tap Settings.

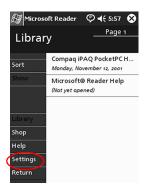

4. Tap the **Visual Guides** option.

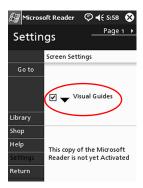

- 5. Tap **Page 1.**
- 6. Select the **Annotations** options.
- 7. Tap Page 2.

4–28 Reference Guide

8. Tap and drag the cursor along the ruler to adjust the font size.

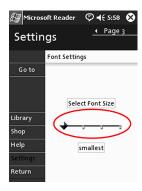

9. Tap Library to return to the list of eBooks.

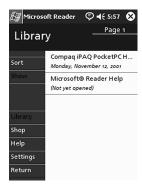

# **Expansion Packs**

If you would like to increase the storage and connectivity of your Compaq iPAQ Pocket PC H3800 Series, use the optional:

- Single-Slot or Dual-Slot PC Card Expansion Pack
- CompactFlash Card Expansion Pack
- Expansion Pack Plus

For more information go to Compaq web site (www.compaq.com) or see the *Accessories Information* brochure.

Also, if you would like to increase the memory of your iPAQ Pocket PC without purchasing an expansion pack, install an optional Secure Digital (SD) card into the SD memory slot.

# Use the Single-Slot or Dual-Slot PC Card Expansion Pack

You can use the optional Single-Slot or Dual-Slot PC Card Expansion Pack to:

- Create dial-up and wireless connections with optional cards
- Expand memory with optional cards
- Attach options
- Hold two Type II cards or one Type III card (Dual-Slot PC Card Expansion Pack only)

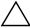

**CAUTION:** You cannot install CompactFlash (CF) cards into the Single-Slot or Dual-Slot PC Card Expansion Pack unless you have a PC adapter. Otherwise, install CompactFlash cards only into the CF Card Expansion Pack.

# Install the expansion pack

- 1. Slide the iPAQ Pocket PC into the expansion pack until it snaps into place.
- Push firmly to attach the iPAQ Pocket PC connector to the expansion pack. The iPAQ Pocket PC automatically recognizes the expansion pack.

#### Find information

You can locate information about the Single-Slot or Dual-Slot PC Card Expansion Packs at:

www.compaq.com/products/handhelds/pocketpc/expansion\_packs.shtml

# Use the CompactFlash Card Expansion Pack

You can use the optional CompactFlash (CF) Card Expansion Pack to:

- Create a dial-up connection with optional cards
- Expand memory with optional cards
- Hold Type I or II cards

5–2 Reference Guide

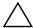

**CAUTION:** Use CompactFlash cards only in the CF Card Expansion Pack.

# Install the card expansion pack

- 1. Slide the iPAQ Pocket PC into the expansion pack until it snaps into place.
- 2. Push firmly to attach the iPAQ Pocket PC connector to the expansion pack. The iPAQ Pocket PC automatically recognizes the expansion pack.

### Find information

You can locate information about the CF Card Expansion Packs at:

www.compaq.com/products/handhelds/pocketpc/expansion\_packs.html

# **Expansion Cards**

Use cards if you would like to expand the memory and connectivity of your Compaq iPAQ Pocket PC H3800 Series. You can:

- View the content of memory cards
- Use the optional 802.11 card to connect wirelessly
- Use an optional modem card to connect to the Internet or your network
- Use an optional CompactFlash card to connect to a LAN or to the Internet or to expand the memory of your iPAQ Pocket PC
- Use an optional Secure Digital (SD) Card to expand the memory of your iPAQ Pocket PC

| If you would like         | Then install the                                         |
|---------------------------|----------------------------------------------------------|
| Wireless connectivity     | 802.11card                                               |
| To increase memory        | SD memory card                                           |
| LAN or modem connectivity | Modem, CompactFlash modem card, or CompactFlash LAN card |

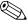

Several vendors manufacture memory and connectivity cards that are compatible with the optional Single-Slot or Dual-Slot PC Card Expansion Packs and CF Card Expansion Packs.

To see a list of the compatible PC cards, go to: www.compaq.com/products/handhelds/pocketpc/pccardlist.shtml

# **View the Content of Memory Cards**

View the files that are located on your optional CompactFlash or Secure Digital cards using File Explorer.

1. From the **Start** menu, tap **Programs.** 

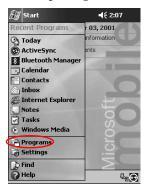

2. Tap File Explorer.

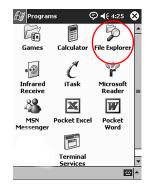

6–2 Reference Guide

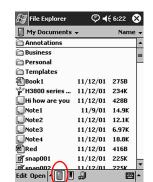

3. Tap the **Storage Card** icon to see a list of files and folders.

# **Use the Optional 802.11 Card for Wireless Connection**

Use the optional 802.11 card to connect wirelessly to the Internet or to a network with your iPAQ Pocket PC.

## Install the 802.11 card

- 1. Install the Single-Slot or Dual-Slot PC Card Expansion Pack.
- Insert the 802.11 card into the Single-Slot or Dual-Slot PC Card Expansion Pack. Push the connection edge of the card firmly into the expansion pack slot.

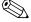

If your 802.11 card is not recognized, follow the manufacturer's instructions to install the driver.

## Remove the 802.11 card

- 1. Close all applications using the 802.11 card.
- 2. Push the eject button.
- 3. Pull the 802.11 card from the expansion pack.

# Find information

You can locate information about 802.11 cards at: www.compaq.com/products/handhelds/pocketpc/pccardlist.shtml

# **Use the Optional Modem Card**

Use an optional modem card to connect your iPAQ Pocket PC to the Internet or a network, but you must connect with a cable rather than through a wireless connection.

#### Install the modem card

- 1. Install the Single-Slot or Dual-Slot PC Card Expansion Pack.
- 2. Insert the modem card into the Single-Slot or Dual-Slot PC Card Expansion Pack. Push the connection edge of the card firmly into the expansion pack slot.

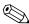

If your modem card is not recognized, follow the manufacturer's instructions to install the driver.

6–4 Reference Guide

#### Remove the modem card

- 1. Close all applications using the modem card.
- 2. Push the eject button.
- 3. Pull the modem card from the expansion pack and cable.

#### Find information about modem cards

You can locate information about modem cards at: www.compaq.com/products/handhelds/pocketpc/pccardlist.shtml

# **Use Optional CompactFlash Card**

You can use an optional CompactFlash (CF) card to:

- Create a LAN connection with a CompactFlash LAN card. Your PC must be configured for a network connection, have an Ethernet card, and have an Ethernet hub or a crossover cable
- Create a modem connection with a CompactFlash modem card, which requires a phone line and a dial-up Internet Service Provider
- Increase the memory capacity of your iPAQ Pocket PC with a CompactFlash memory card

With a CF card, you must connect to a LAN or the Internet with a cable (Ethernet or phone line).

# Install the CF card

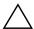

**CAUTION:** We recommend that you connect your iPAQ Pocket PC to the AC adapter when installing the expansion pack.

- 1. Install the CompactFlash (CF) Card Expansion Pack.
- 2. Insert a CF card into the CF Card Expansion Pack. Push the connection edge of the card firmly into the expansion pack slot.

#### Remove the CF card

- 1. Close all applications using the CompactFlash (CF) card.
- 2. Pull the CF card from the expansion pack.

#### Find information

You can locate information about CF cards at: www.compaq.com/products/handhelds/pocketpc/cfcardlist.shtml

# **Use Optional Secure Digital Memory Card**

You can use an optional Secure Digital (SD) memory card to increase the memory capacity of your iPAQ Pocket PC.

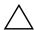

**CAUTION:** Install the SD card only into the SD slot on the iPAQ Pocket PC. You cannot install this card into a Single-Slot or Dual-Slot PC Card Expansion Pack or a CompactFlash Card Expansion Pack.

6–6 Reference Guide

# Install the SD card

- 1. Locate the Secure Digital (SD) slot on your iPAQ Pocket PC.
- 2. Insert the SD memory card into the external SD slot.
- 3. Push the connection edge of the card firmly into the external slot until it clicks into place or is flush with the top of the slot.

## Remove the SD card

- 1. Close all applications and files using the Secure Digital (SD) memory card.
- 2. Push down on the SD memory card.
- 3. Pull the SD memory card from the slot.

### Find information

You can locate information about SD memory cards at: www.compaq.com/products/handhelds/pocketpc/cfcardlist.shtml

# **Troubleshooting**

Use the following suggestions to troubleshoot problems with Compaq iPAQ H3800 Pocket PC.

| The symptom or situation                |                                                                                                    |  |
|-----------------------------------------|----------------------------------------------------------------------------------------------------|--|
| is                                      | A possible remedy is                                                                                                    |  |
| I cannot see                            | ■ Make sure the screen is on.                                                                                                    |  |
| anything on the screen.                 | Make sure the iPAQ Pocket PC is connected to the AC<br>adapter and the universal cradle.                                                             |  |
| I cannot keep<br>my battery<br>charged. | Always keep the iPAQ Pocket PC connected to a<br>universal cradle or AC adapter when you are not<br>using it.                                        |  |
|                                         | In the backlight settings slide the bar to the lowest level<br>to conserve the most power.                                                           |  |
| The backlight keeps turning off.        | Change the time the backlight stays on and choose to have<br>the backlight turn on when you touch the screen or push a<br>button.                    |  |
| Microsoft                               | ■ Make sure your connection is secure.                                                                                                    |  |
| ActiveSync 3.5 cannot locate            | ■ Make sure the screen is on.                                                                                                    |  |
| my iPAQ                                 | Make sure the battery is charged.                                                                                                    |  |
| Pocket PC<br>when I<br>synchronize.     | Remove your iPAQ Pocket PC from the cradle or cable,<br>press the <b>Power</b> button, then put it back in the cradle or<br>connect it to the cable. |  |
|                                         | Insert the stylus into the Unit Reset Switch, then press<br>the switch for one second.                                                               |  |

| The symptom                                                                                      |                                                                                                    |  |
|--------------------------------------------------------------------------------------------------|----------------------------------------------------------------------------------------------------|--|
| or situation                                                                                     |                                                                                                    |  |
| is                                                                                               | A possible remedy is                                                                                     |  |
| I want to travel                                                                                 | ■ Back up your information.                                                                              |  |
| with my iPAQ<br>Pocket PC.                                                                       | Take a copy of your backup with you on a<br>CompactFlash memory card.                                    |  |
|                                                                                                  | ■ Disconnect all external devices.                                                                       |  |
|                                                                                                  | ■ Take the AC adapter with you.                                                                          |  |
|                                                                                                  | Keep your iPAQ Pocket PC in a protective case and<br>take it with your carry-on luggage.                 |  |
| I want to travel internationally                                                                 | ■ Follow the instructions in "I want to travel with my iPAQ Pocket PC."                                  |  |
| with my iPAQ<br>Pocket PC.                                                                       | Make sure you have the modem, cable, and plug<br>adapter appropriate for the country you are visiting.   |  |
| I want to ship                                                                                   | ■ Back up your information.                                                                              |  |
| my iPAQ                                                                                          | ■ Disconnect all external devices.                                                                       |  |
| Pocket PC to a repair facility.                                                                  | Pack your iPAQ Pocket PC and all external devices in<br>protective packaging.                            |  |
| I cannot                                                                                         | ■ Make sure you have a compatible Ethernet/LAN card.                                                     |  |
| connect to a                                                                                     | ■ Make sure you have a DHCP server.                                                                      |  |
| network.                                                                                         | Make sure you have added the necessary server information.                                               |  |
|                                                                                                  | ■ Make sure the network is not busy.                                                                     |  |
|                                                                                                  | ■ Make sure the proper drivers for your card are installed.                                              |  |
|                                                                                                  | ■ Make sure your user name and password are correct.                                                     |  |
| I cannot find the keyboard.                                                                      | Tap the <b>Keyboard</b> icon.                                                                            |  |
| I cannot open<br>e-mail in the<br>Inbox after I<br>restore using<br>Microsoft<br>ActiveSync 3.5. | Synchronize with Microsoft ActiveSync 3.5 to link your e-mail from your iPAQ Pocket PC to your computer. |  |

7–2 Reference Guide

| The symptom or situation is                                                                                 | A possible remedy is                                                                                                    |
|----------------------------------------------------------------------------------------------------|----------------------------------------------------------------------------------------------------|
| I try to open the<br>Inbox, but<br>receive an error<br>or the<br>application<br>hangs.                      | Limit the number of e-mail services you create.                                                                                                    |
| I get an error<br>when I try to<br>record a note in<br>Calendar or in<br>Tasks.                             | Try using a more compressed recording format in Calendar or Tasks (e.g., 8,000 Hz, Mono (.7 KB/s) is the most compressed format available).                                                                                     |
| I want to see<br>the current<br>date.                                                                       | <ul> <li>From the Start menu, tap Calendar.</li> <li>Tap the Go-to-Today icon to see today's date.</li> </ul>                                                                                                    |
| I cannot see all of my appointments.                                                                        | Make sure the appointment you created is in the selected category.                                                                                                    |
| I cannot find the<br>document or<br>workbook I<br>saved.                                                    | Pocket Word and Excel only recognize and display documents in one folder below My Documents. For example, if you created another folder in the Personal folder in My Documents, the documents in that folder will not be shown. |
| I tried to<br>synchronize a<br>workbook and<br>the file is<br>unresolved in<br>Microsoft<br>ActiveSync 3.5. | Pocket Excel does not support all Excel formatting; therefore, Microsoft ActiveSync 3.5 cannot synchronize the file.                                                                                                    |
| I cannot view<br>the map that I<br>created using a<br>mapping<br>application on<br>my computer.             | Create your map in a version 2001 mapping application.                                                                                                    |

| The symptom or situation is                                                    | A possible remedy is                                                                                                    |  |
|--------------------------------------------------------------------------------|----------------------------------------------------------------------------------------------------|--|
| I created annotations in my eBook and cannot figure out how to delete them.    | <ul> <li>Navigate to the page that contains the annotation.</li> <li>Tap and hold the bookmark, note, or drawing icon or the highlighted text.</li> <li>Tap Delete from the pop-up menu.</li> </ul>          |  |
| I cannot<br>discover<br>another device.                                        | <ul> <li>Try to move closer to the device.</li> <li>Make sure the radio is turned on.</li> <li>Make sure you have not limited your ability to see devices.</li> </ul>                                        |  |
| I can see other devices, but I cannot connect or exchange data with them.      | <ul> <li>Try to move closer to the device.</li> <li>Make sure the radio is turned on.</li> <li>Make sure the other device has not restricted your access.</li> <li>Check your transmission power.</li> </ul> |  |
| seems to be<br>degraded in<br>certain groups.                                  | ,                                                                                                    |  |
| Other devices cannot find my device.                                           | <ul> <li>Try to move closer to the device.</li> <li>Make sure the radio is turned on.</li> <li>Make sure you have not restricted other devices from finding yours.</li> </ul>                                |  |
| Other devices can discover my device, but they cannot connect.                 | Make sure you have not restricted other devices from connecting to yours.                                                                                                    |  |
| Other devices<br>do not receive<br>my correct<br>business card<br>information. | Make sure you have correctly setup your business card information.                                                                                                    |  |

7–4 Reference Guide

| The symptom or situation is                                         | A possible remedy is                                                                                                    |  |
|---------------------------------------------------------------------|----------------------------------------------------------------------------------------------------|--|
| When I exchange business cards, I do not receive the device's data. | Make sure you have the right to retrieve that information from the other computer.                                              |  |
| I cannot find my<br>device I saved<br>to a group.                   | See if they have expired due to inactivity.                                                                                     |  |
| My device is always asking me for a password.                       | Check your passkey settings.                                                                                                    |  |
| I cannot find files sent to me by another device.                   | Check your shared directory.                                                                                                    |  |
| I cannot delete<br>the "All<br>Devices" group.                      | This action cannot be performed. The "All Devices" group cannot be renamed or deleted.                                          |  |
| I cannot get my iPAQ Pocket PC to recognize the expansion pack.     | Make sure you have firmly pushed the iPAQ Pocket PC into the expansion pack.                                                    |  |
| I cannot insert my card.                                            | <ul><li>Make sure you are not inserting the card at an angle.</li><li>Make sure you insert the connection area first.</li></ul> |  |

| The symptom or situation                                |                                                                                                    |  |
|---------------------------------------------------------|----------------------------------------------------------------------------------------------------|--|
| is                                                      | A possible remedy is                                                                                                    |  |
| I cannot establish a connection.                        | Make sure your card is properly inserted into the<br>memory slot on your expansion pack.                                                                                      |  |
|                                                         | Follow the manufacturer's instructions to install the driver.                                                                                                    |  |
| My iPAQ<br>Pocket PC<br>cannot<br>recognize my<br>card. | Perform a soft reset of your iPAQ Pocket PC by inserting the stylus into the unit reset switch at the bottom of your iPAQ Pocket PC, then pressing the switch for one second. |  |

7–6 Reference Guide

# **Regulatory Notices**

# **Federal Communications Commission Notice**

This equipment has been tested and found to comply with the limits for a Class B digital device, pursuant to Part 15 of the FCC Rules. These limits are designed to provide reasonable protection against harmful interference in a residential installation. This equipment generates, uses, and can radiate radio frequency energy and, if not installed and used in accordance with the instructions, may cause harmful interference to radio communications. However, there is no guarantee that interference will not occur in a particular installation. If this equipment does cause harmful interference to radio or television reception, which can be determined by turning the equipment off and on, the user is encouraged to try to correct the interference by one or more of the following measures:

- Reorient or relocate the receiving antenna
- Increase the separation between the equipment and receiver
- Connect the equipment into an outlet on a circuit different from that to which the receiver is connected
- Consult the dealer or an experienced radio or television technician for help

Reference Guide A–1

### **Modifications**

The FCC requires the user to be notified that any changes or modifications made to this device that are not expressly approved by Compaq Computer Corporation may void the Reference authority to operate the equipment.

### **Cables**

Connections to this device must be made with shielded cables with metallic RFI/EMI connector hoods in order to maintain compliance with FCC Rules and Regulations.

# Declaration of Conformity for products marked with the FCC logo—United States only

This device complies with Part 15 of the FCC Rules. Operation is subject to the following two conditions: (1) this device may not cause harmful interference, and (2) this device must accept any interference received, including interference that may cause undesired operation.

For questions regarding your product, contact:

Compaq Computer Corporation P. O. Box 692000, Mail Stop 530113 Houston, Texas 77269-2000

Or, call 1-800-652-6672 (1-800-OK COMPAQ)

For questions regarding this FCC declaration, contact:

Compaq Computer Corporation P. O. Box 692000, Mail Stop 510101 Houston, Texas 77269-2000 Or, call (281) 514-3333

To identify this product, refer to the Part, Series, or Model number found on the product.

A–2 Reference Guide

### **Canadian Notice**

This Class B digital apparatus meets all requirements of the Canadian Interference-Causing Equipment Regulations.

### **Avis Canadien**

Cet appareil numérique de la classe B respecte toutes les exigences du Règlement sur le matériel brouilleur du Canada.

### **European Union Notice**

Products bearing the CE marking comply with both the EMC Directive (89/336/EEC) and the Low Voltage Directive (73/23/EEC) issued by the Commission of the European Community and if this product has telecommunication functionality, the R&TTE Directive (1999/5/EC).

Compliance with these directives implies conformity to the following European Norms (in parentheses are the equivalent international standards and regulations):

- EN55022 (CISPR 22) Electromagnetic Interference
- EN55024 (IEC61000-4-2, 3, 4, 5, 6, 8, 11) Electromagnetic Immunity
- EN61000-3-3 (IE61000-3-3) Power Line Flicker
- EN 60950 (IEC60950) Product Safety

### **Japanese Notice**

この装置は、情報処理装置等電波障害自主規制協議会(VCCI)の基準に基づくクラス B 情報技術装置です。この装置は、家庭環境で使用することを目的としていますが、この装置がラジオやテレビジョン受信機に近接して使用されると、受信障害を引き起こすことがあります。

取扱説明書に従って正しい取り扱いをして下さい。

Reference Guide A–3

### **Battery Warning**

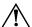

**WARNING:** This computer contains an internal lithium polymer battery pack. To reduce the risk of fire or burns, do not disassemble, crush, puncture, short external contacts, or dispose of in fire or water. Replacement should only be done by a Compaq authorized service provider using the Compaq spare part for this computer.

### **Airline Travel Notice**

Use of electronic equipment aboard commercial aircraft is at the discretion of the airline.

### **Power Cords**

If you were not provided with a power cord for your Compaq iPAQ Pocket PC HSeries or for an AC power accessory intended for use with your device, you should purchase a power cord that is approved for use in your country.

The power cord must be rated for the product and for the voltage and current marked on the product's electrical ratings label. The voltage and current rating of the cord should be greater than the voltage and current rating marked on the product. In addition, the diameter of the wire must be a minimum of 0.75 mm  $_2/18AWG$ , and the length of the cord must be between 5 feet (1.5 m) and 6.5 feet (2 m). If you have questions about the type of power cord to use, contact your Compaq authorized service provider.

A power cord should be routed so that it is not likely to be walked on or pinched by items placed upon it or against it. Particular attention should be paid to the plug, electrical outlet, and the point where the cord exits from the product.

A–4 Reference Guide

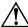

**WARNING:** To reduce the risk of personal injury, electrical shock, fire, or damage to the equipment:

- Do not disable the power cord grounding plug. The grounding plug is an important safety feature.
- Plug the equipment into a grounded (earthed) electrical outlet that is easily accessible at all times.
- Disconnect power from the equipment by unplugging the power cord from the electrical outlet.
- Do not place anything on power cords or cables. Arrange them so that no one may accidentally step on or trip over them.
- Do not pull on a cord or cable. When unplugging from the electrical outlet, grasp the cord by the plug
- Do not use converter kits sold for appliances to power the computer.

Reference Guide A–5

# **Hardware Specifications**

## **System Specifications**

| Specifications |                                                                                              |
|----------------|----------------------------------------------------------------------------------------------|
| System Feature | Compaq iPAQ H3800 Series                                                                     |
| Processor      | StrongARM SA-1110                                                                            |
| Memory         | 32 MB SDRAM or greater                                                                       |
| Display        | Color TFT, 240 x 320 pixels, 64K-color support, .24-dot pitch                                |
| LED Backlight  | Multi-level brightness adjustment, light sensor for automatic adjustment of brightness level |
| Audio          | Speaker, 3.5 mm stereo headphone jack                                                        |
| Infrared       | IrDA, data transfer up to 115.2 Kb per second                                                |
| Bluetooth      | Some models                                                                                  |
| Communications | Communication port, Expansion Pack connector                                                 |
| Indicators     | 3 mode alarm notification:                                                                   |
|                | Flashing green LED, tone, pop-up message                                                     |
|                | Charge active: flashing/solid amber LED                                                      |
|                | Bluetooth active: flashing/sound blue LED                                                    |
| Battery        | Lithium Polymer                                                                              |

Reference Guide B–1

# **Physical Specifications**

### Compaq iPAQ Pocket PC H3800

|        | US                      | Metric                  |
|--------|-------------------------|-------------------------|
| Length | 5.28 in                 | 134.0 mm                |
| Width  | 3.30 - 3.03 in tapering | 84.0 - 77.0 mm tapering |
| Depth  | 0.63 in                 | 15.9 mm                 |
| Weight | 6.49 oz                 | 184 g                   |

## **Operating Environment**

#### **Environment**

|                   |              | US            | Metric            |
|-------------------|--------------|---------------|-------------------|
| Temperature       | Operating    | 32° to 104°F  | 0° to 40°C        |
|                   | Nonoperating | -22° to 140°F | -30° to 60°C      |
| Relative Humidity | Operating    | 10 to 90%     | 10 to 90%         |
|                   | Nonoperating | 10 to 90%     | 10 to 90%         |
| Maximum Altitude  | Operating    | 0-15,000 ft   | 14.7 to 10.1 psia |
|                   | Nonoperating | 0-15,000 ft   | 14.7 to 10.1 psia |

**B–2** Reference Guide

# Routine Care and Battery Guidelines

### **Routine Care**

To keep your Compaq iPAQ Pocket PC H3800 Series in good condition and working properly, follow these guidelines:

- Keep your iPAQ Pocket PC away from excessive moisture and temperature extremes. Do not expose your iPAQ Pocket PC to liquids or precipitation.
- Do not place anything on top of your iPAQ Pocket PC to prevent damage to the screen.
- Store your iPAQ Pocket PC in a protective case when not in use.
- Clean your iPAQ Pocket PC by wiping the screen and the exterior with a soft, damp cloth moistened only with water.
- Avoid exposing your iPAQ Pocket PC to direct sunlight or strong ultraviolet light for extended periods of time. Also avoid scratching the surface of the screen and banging it against hard objects.
- Only use the iPAQ Pocket PC stylus to prevent scratching the screen.

Reference Guide C-1

### **Battery Guidelines**

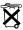

Because of the type of battery used in your iPAQ Pocket PC, follow local regulations regarding the safe disposal of your iPAQ Pocket PC. Your vendor can advise you on local regulations, and/or the existence of any battery disposal programs in operation.

The iPAQ Pocket PC should not be disposed of along with the general household waste. In order to forward them to recycling or dispose of them properly, please use the public collection system or return them to, your authorized partners, or their agents.

In North America, dispose of the iPAQ Pocket PC by taking advantage of the battery recycling program. You will be provided with a postage-paid battery pack mailer pre-addressed to a reclamation facility where the metals are recycled.

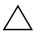

**CAUTION:** To reduce the risk of electrical shock or damage to the internal components, do not spray liquid directly on the screen or allow excess liquid to drip inside your iPAQ Pocket PC. Using soap or other cleaning products on the screen may discolor the finish and damage the screen.

C-2 Reference Guide

# Index

| AC adapter 1–7 ActiveSync back up Pocket PC 2–10 connect to computer 2–1 restore Pocket PC memory 2–10 application buttons customize 1–18 applications close 1–12 install 1–14 open 1–12 appointments categorize 3–20 delete 3–19 schedule 3–18 AvantGo 2–2 B back up Pocket PC 2–10 | installing 6–4, 6–6, 6–7 cards, installing 6–3 charging the Pocket PC 1–7 CompactFlash (CF) Card Expansion Pack 5–2 CompactFlash (CF) Cards 6–5 connect to the Internet 2–12 to your network 2–12 contacts 2–24 categorize 2–30 create 2–25 delete 2–34 edit 2–27 view 2–27 convert writing to text 1–36 customer support 1–3 customize application buttons 1–18 Calendar appearance 3–17  D date |
|----------------------------------------------------------------------------------------------------|----------------------------------------------------------------------------------------------------|
| backlight 1–8 battery C–1 Block Recognizer 1–33  C Calendar 3–15 cards                                                                                                    | date set 1–17 delete eBook 4–19 draw on screen 1–34 Dual-slot PC Card Expansion Pack 5–1                                                                                                    |
|                                                                                                    |                                                                                                    |

Reference Guide Index-1

| E                             | I                        |
|-------------------------------|--------------------------|
| eBook                         | Inbox 2–36               |
| annotate 4–25                 | infrared connection      |
| copy 4–19                     | connect computer 2–1     |
| delete 4–19                   | install                  |
| listen to 4–24                | 802.11 memory card 6–3   |
| read 4–22                     | applications 1–14        |
| e-mail                        | CompactFlash Card 6–6    |
| create 2–38                   | expansion packs 5–2      |
| delete 2–47                   | modem card 6-4           |
| manage folders 2–53           | Secure Digital card 6–7  |
| move 2–49                     | K                        |
| open 2–45                     | keyboard 1–29            |
| open a folder 2–51            | _                        |
| receive 2–43                  | L                        |
| send 2–38                     | Letter Recognizer 1–30   |
| e-mail service, set up 2–37   | link to Web sites 2–21   |
| enter information 1–26        | M                        |
| expansion cards               | memory cards             |
| 802.11 memory card 6–3        | 802.11 6–3               |
| CompactFlash (CF) Cards       | Secure Digital (SD) card |
| 6–5                           | 6–6                      |
| modem card 6–4                | view content 6–2         |
| Secure Digital (SD) card      | Microsoft Reader 4–18    |
| 6–6                           | copy ebooks 4–19         |
| expansion packs 5–1           | delete eBook 4–19        |
| F                             | modem card 6-4           |
| files, move to, from computer | N                        |
| 2–8                           |                          |
| folders 2-51, 2-53            | network, connect 2–12    |
| Н                             | notes<br>write 2–60      |
|                               | wille 2–00               |
| help<br>Word 4, 0             |                          |
| Word 4–9                      |                          |

Index-2 Reference Guide

| 0                                            | synchronize                           |
|----------------------------------------------|---------------------------------------|
| onscreen keyboard 1-29                       | Excel workbooks 4–10                  |
| options, change                              | links to Web sites 2–21               |
| Microsoft Reader 4–26                        | with your computer 2–2                |
| Word 4–6                                     | Word documents 4–1                    |
| word suggestions 1–26                        | T                                     |
| P                                            | tasks 3–22                            |
| Pocket Excel 4–10                            | time                                  |
| Pocket Word 4–1                              | set for home 1–15                     |
| В                                            | set for visiting location             |
| • •                                          | 1–16                                  |
| realign screen 1–10 record                   | Today screen 3–1                      |
| voice 2–57                                   | Transcriber 1–32                      |
| registration 1–5                             | U                                     |
| reminders, set 3–18, 3–22                    | universal cradle 1–5                  |
| restore memory 2–10                          | V                                     |
| S                                            | view                                  |
|                                              | contacts 2–27                         |
| screen                                       | memory card content 6–2               |
| realign 1–10<br>Secure Digital (SD) card 6–6 | voice                                 |
| set                                          | recording 2–57                        |
| date 1–17                                    |                                       |
| time, home 1–15                              | W                                     |
| time, visiting location 1–16                 | Web sites                             |
| Single-slot PC Card Expansion                | synchronize links 2–21                |
| Pack 5–1                                     | Windows Explorer 2–8                  |
| specifications B–1                           | wireless connection, 802.11           |
| support 1–3                                  | card 6–3                              |
| synchronization, change                      | Word 4–1                              |
| settings 2–6                                 | word suggestions, change options 1–26 |
|                                              | write on screen 1–34                  |
|                                              | writing, convert to text 1–36         |
|                                              |                                       |

Reference Guide Index-3